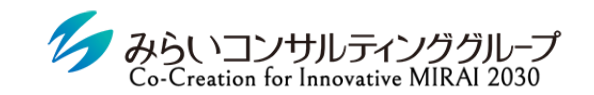

株式会社みらいの人事

# MIRAIC 1on1 初期設定・運用マニュアル(管理者用)

2022年12月6日改訂

© Mirai Consulting Group

### 目次

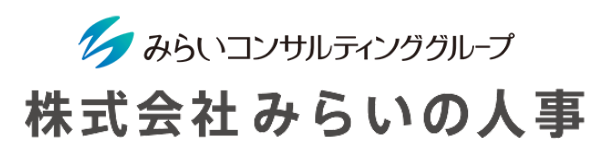

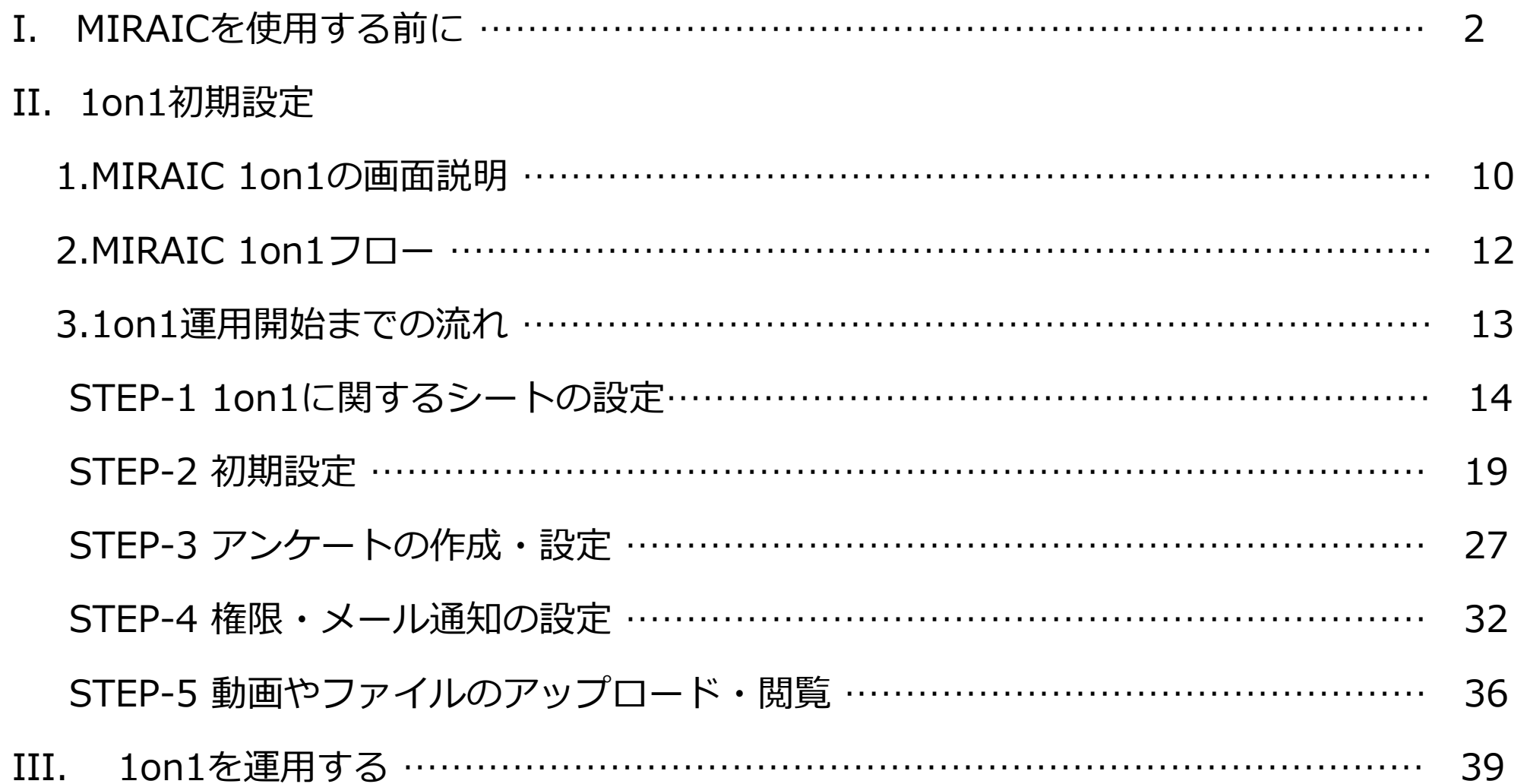

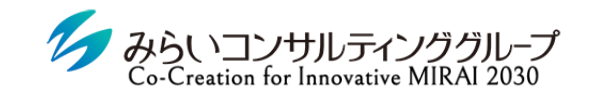

株式会社みらいの人事

# I. MIRAICを使用する前に

© Mirai Consulting Group

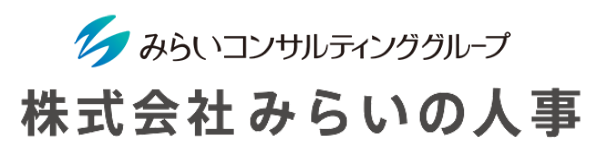

#### 1 「会社ID」・「ユーザーID」・「ユーザーパスワード」を準備

- ① 会社ID ・・・・・・・・・・・・・・・・・・・・・・会社毎に決められているID(変更不可)
- ② ユーザーID ・・・・・・・・・・・・・・・・・・ユーザー毎に決められたID(変更不可)
- ③ ユーザーパスワード ‥‥‥‥‥ユーザー毎に決められたパスワード(ログイン後、変更可能)
	- ※ 上記情報が分からない場合は、管理者(人事部等)にご確認ください。
	- ※ メールにてID・パスワードのお知らせが届いている場合があるので、ご確認をお願いします。

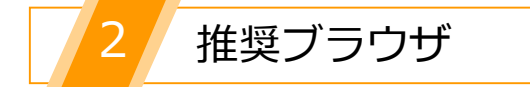

MIRAICの推奨ブラウザは以下の通りです。

※ 下記以外のブラウザを使用すると、正常に動作しない場合があります。 ※ スマートフォンにも対応可能(設定で「ポップアップを許可する」必要があります)。

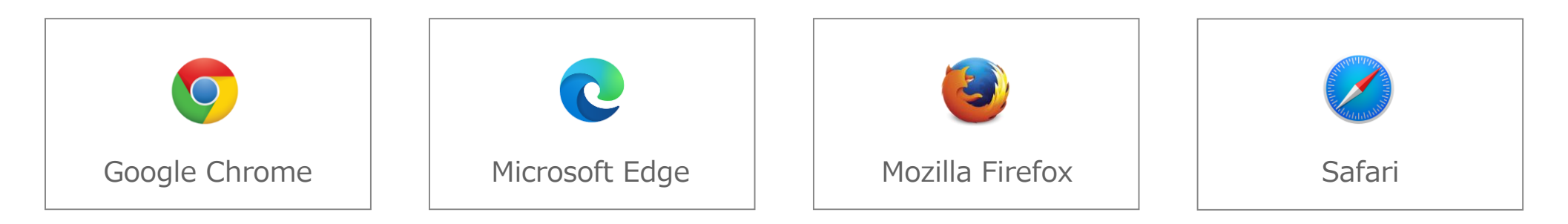

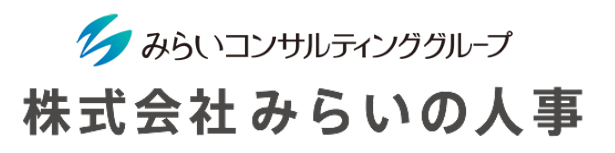

#### MIRAICにログイン

- ① 「会社ID」、「ユーザー名」、「パスワード」を入力してください。
- ② 「□保存する」にチェックを入れると、入力した情報が保存され、次回以降入力不要になります。 ※ 複数名で使用する共有パソコンの場合、チェックは入れないでください。
- ③ 情報を入力後、「ログイン」ボタンをクリックしてください。

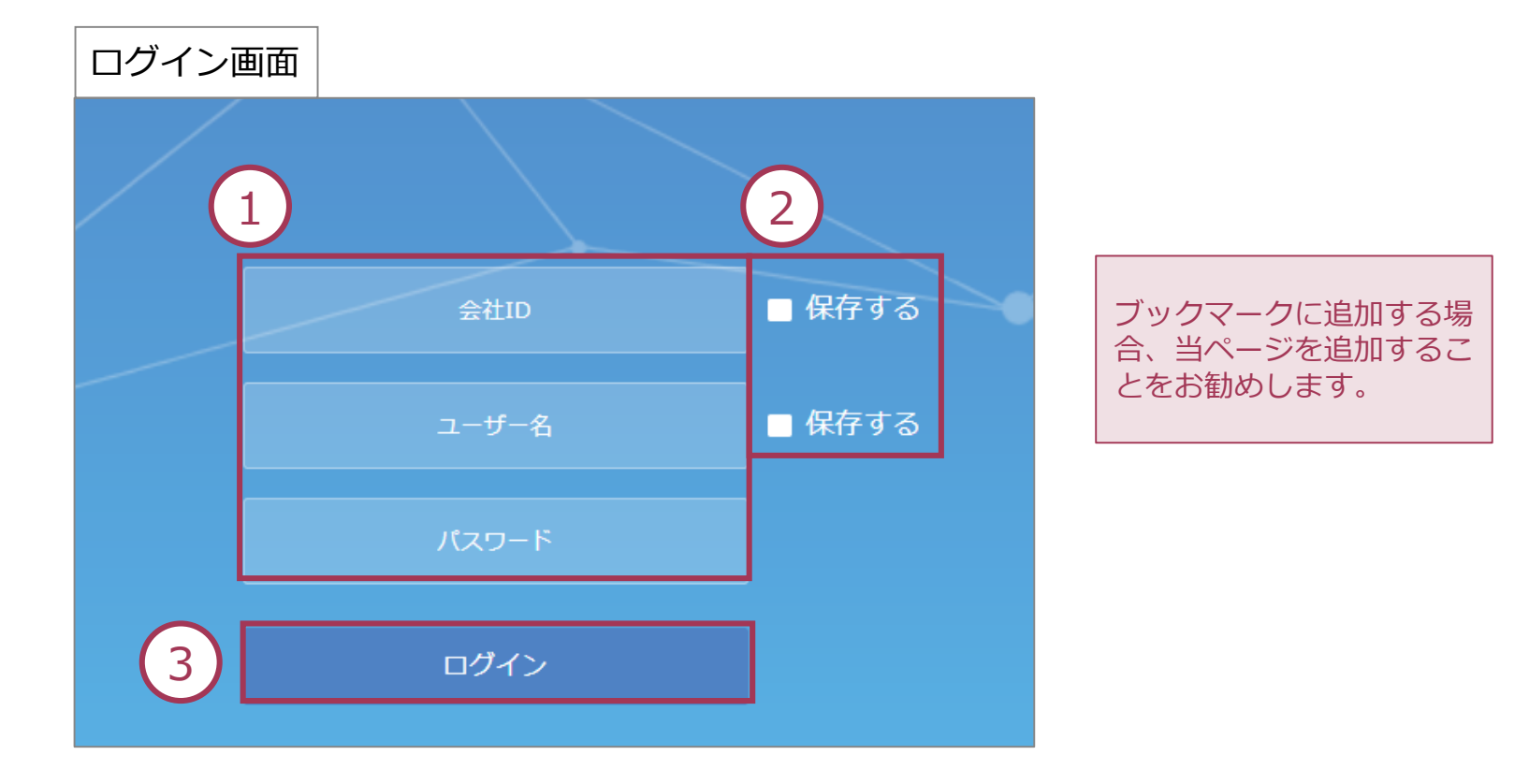

#### (詳細は基本設定マニュアル9ページ以降をご参照ください) ※ 本画面は管理者のみ表示されます。

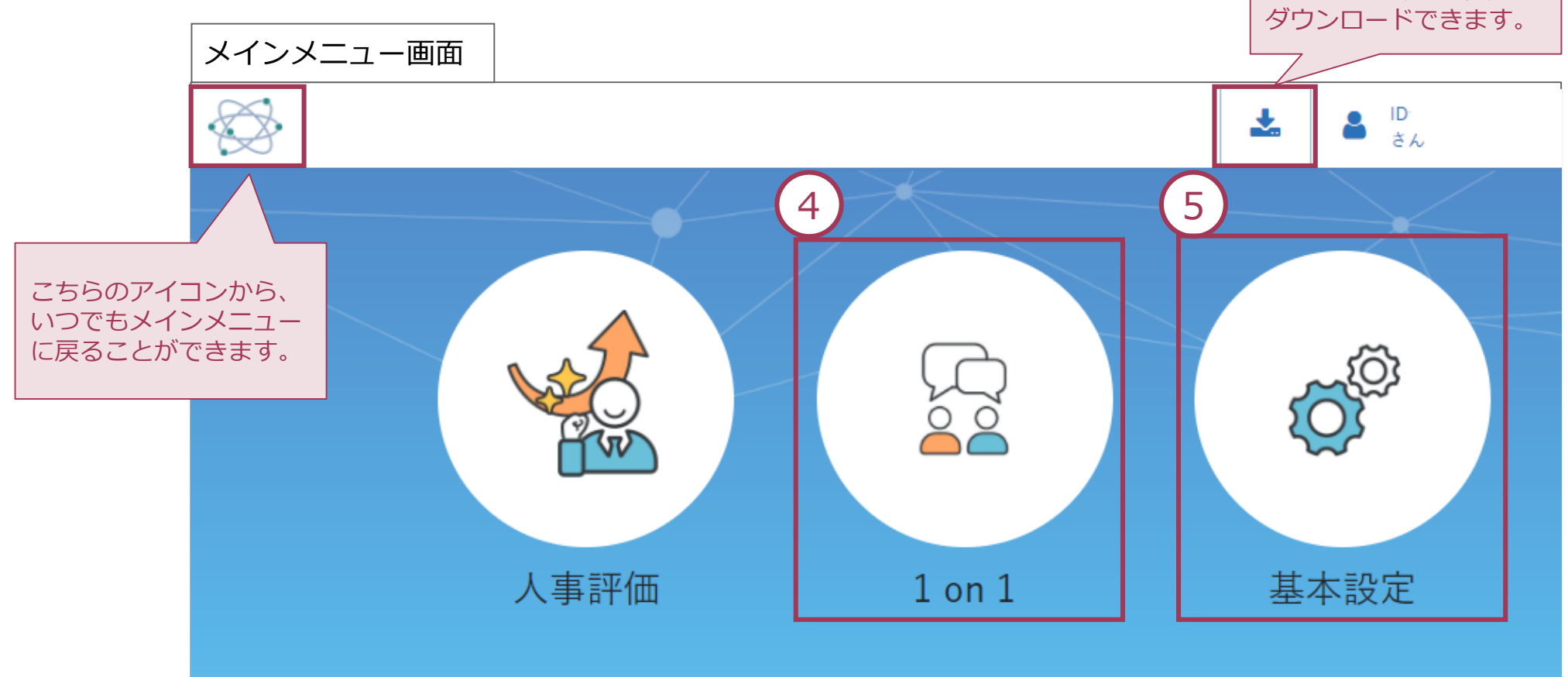

④ 1on1機能を使用したい場合は、メインメニューの「1on1」をクリックしてください。

⑤ 社員情報等を登録したい場合は、メインメニューの「基本設定」をクリックしてください。

MIRAICを使用する前に

こちらからマニュアルを

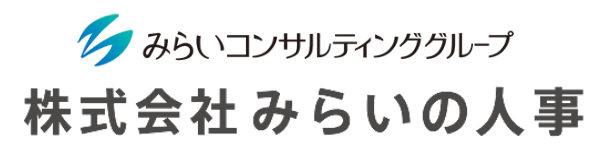

#### スマートフォン利用時の注意

スマートフォンでMIRAICをご利用される際に、「ポップアップをブロックしました」と表示され、ログインができな い場合があります。

各ブラウザ毎に下記のフローでポップアップブロックを解除してください。

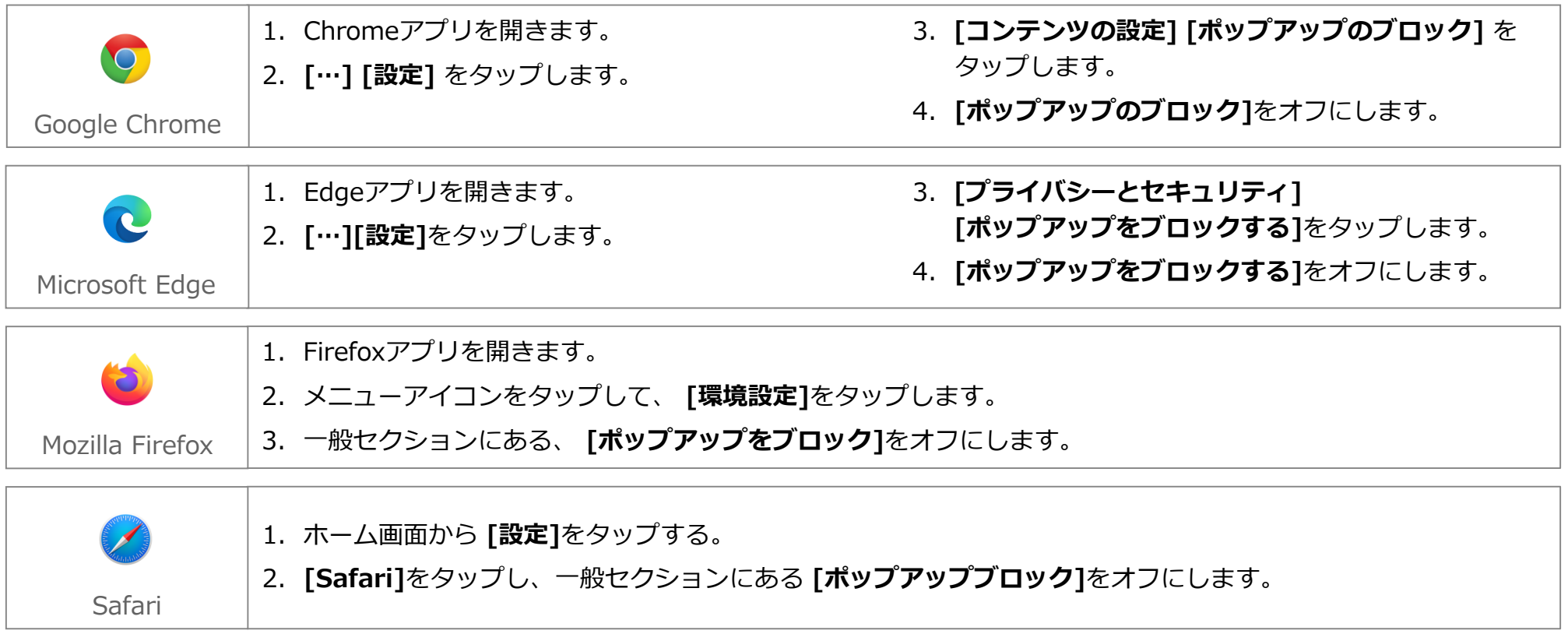

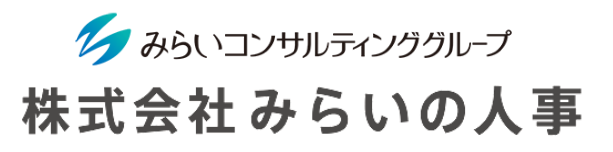

5 パスワードの変更

パスワードはいつでも変更することができますので、定期的に変更することをお勧めします。

※ パスワードを忘れてしまった場合は、管理者(人事部門等)までお問い合わせください。

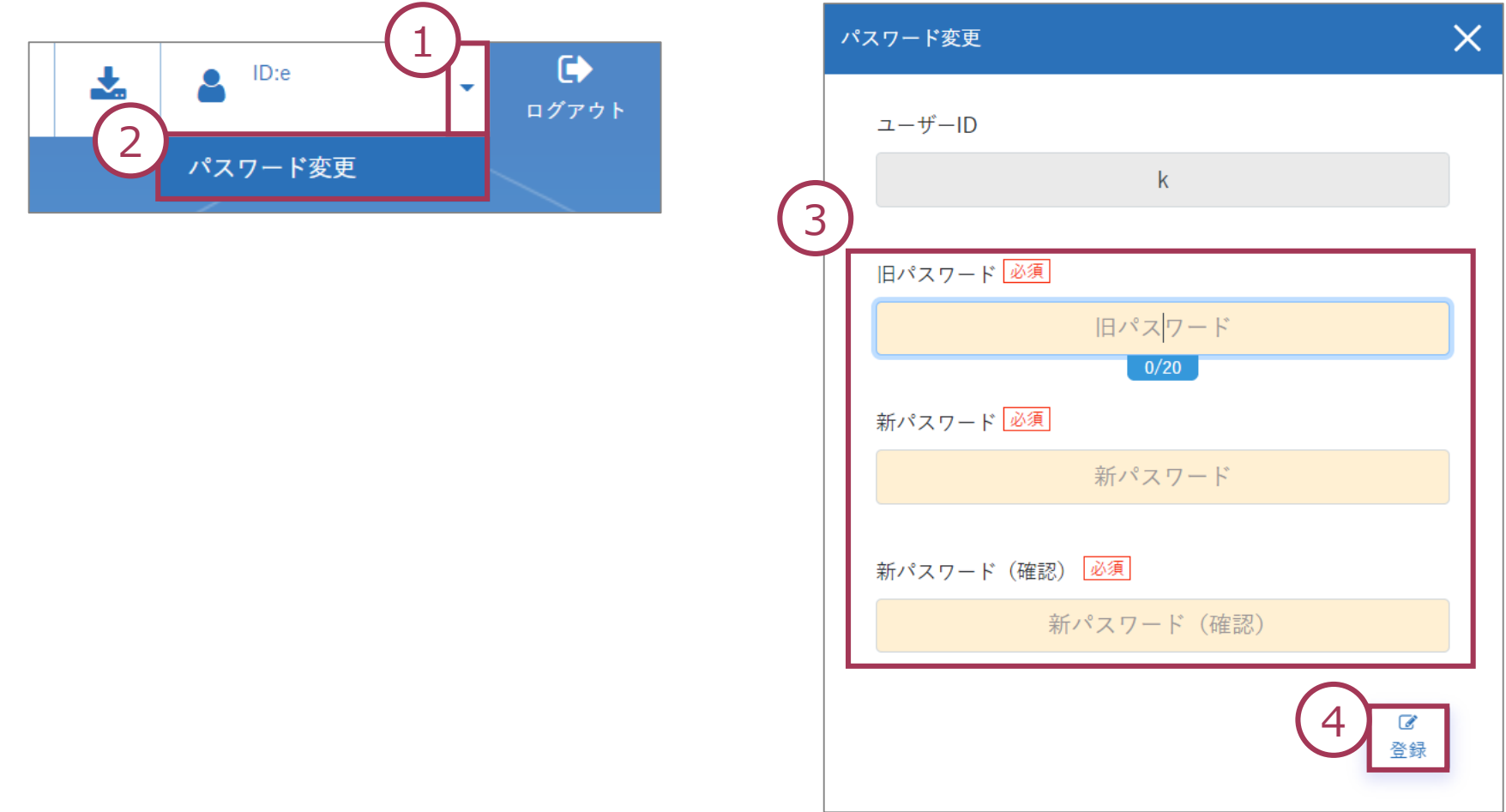

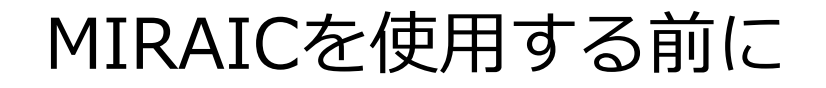

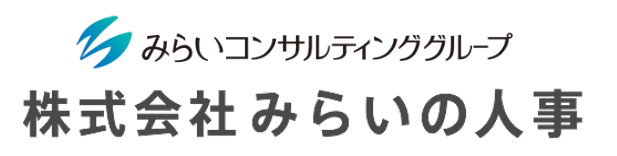

言語の変更

下記の手順で、システム内の言語を日本語か英語かの選択をできます。

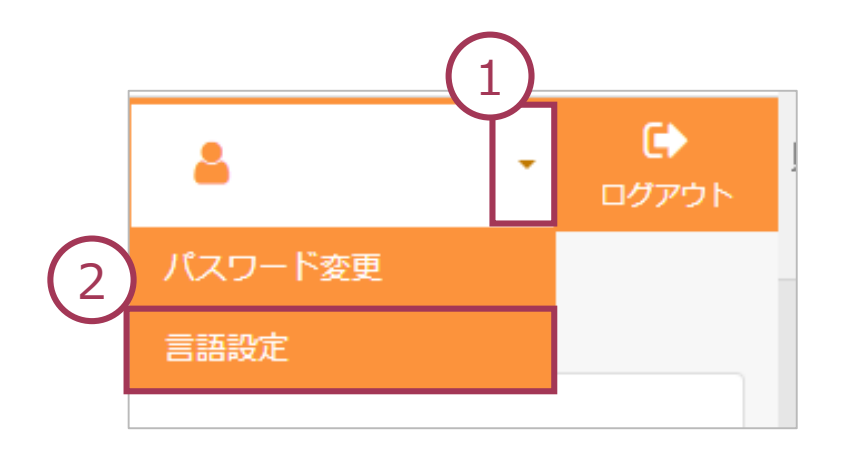

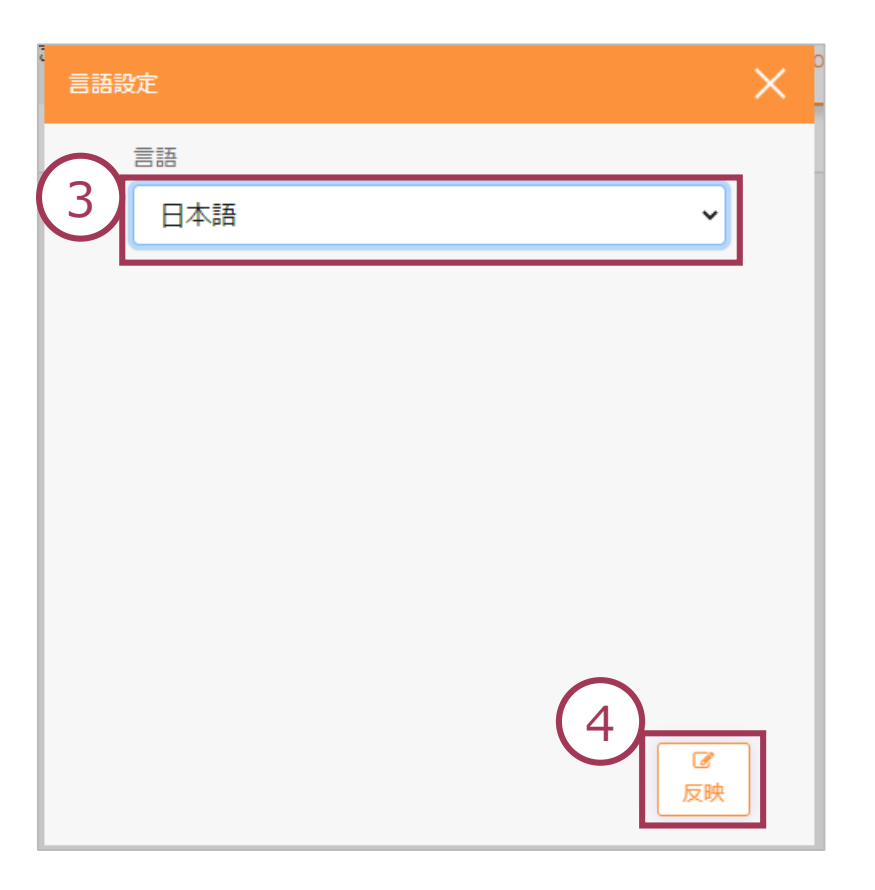

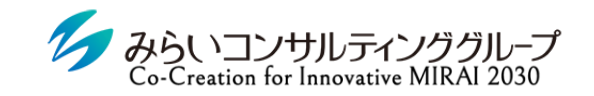

#### 株式会社みらいの人事

# II. 1on1初期設定

# MIRAIC 1on1の画面説明

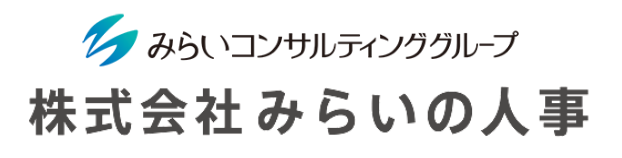

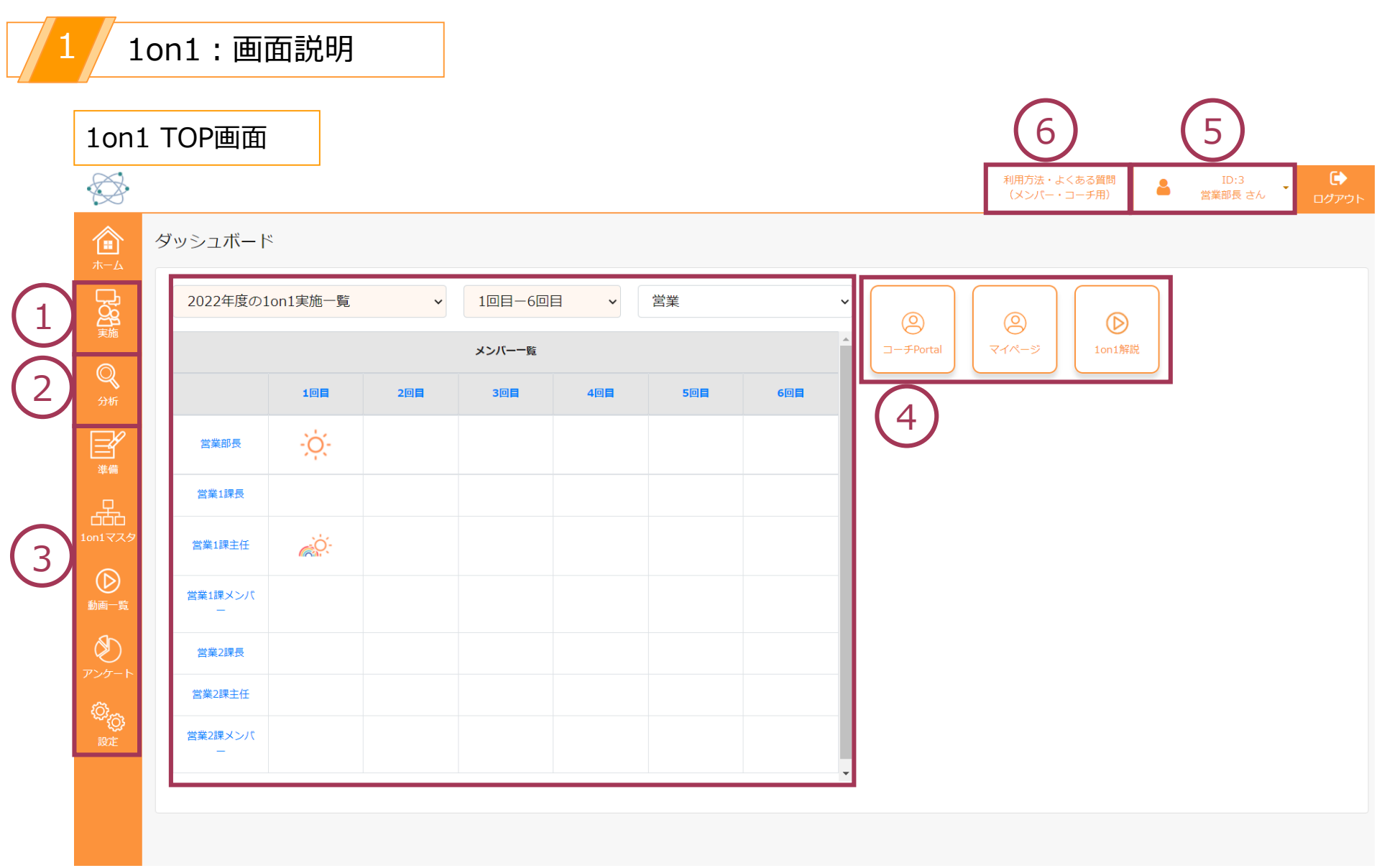

# MIRAIC 1on1の画面説明

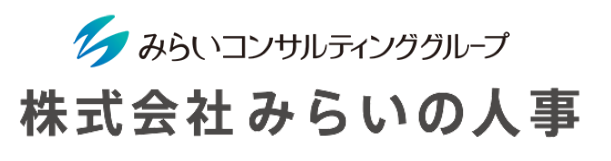

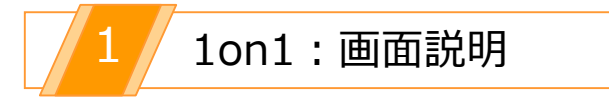

メインメニュー画面

1on1画面の各アイコンについてご説明します。

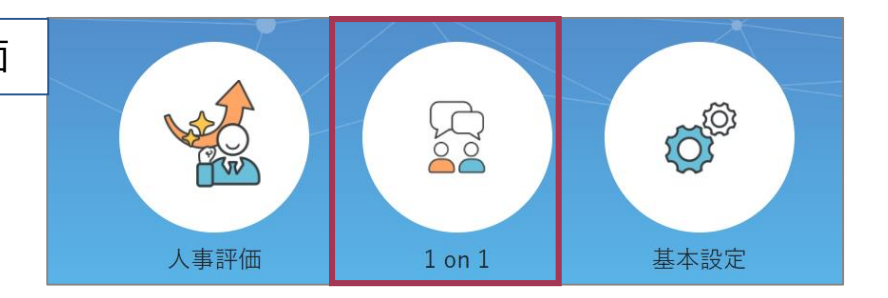

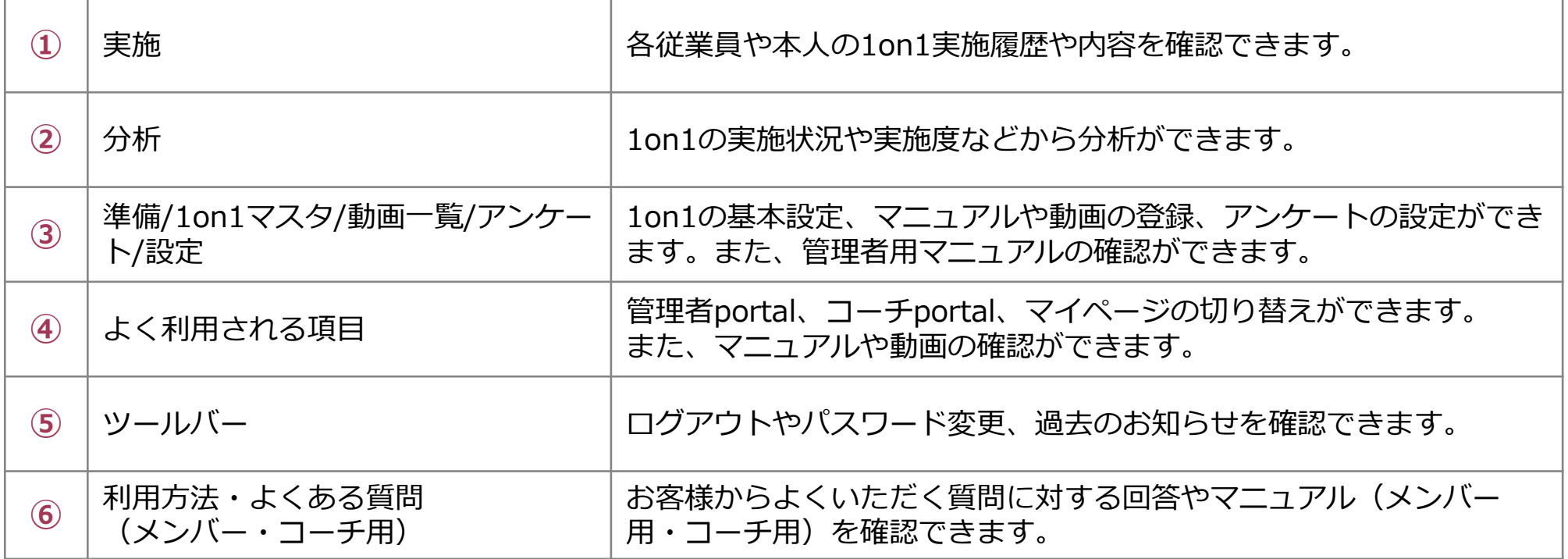

# MIRAICの1on1フロー

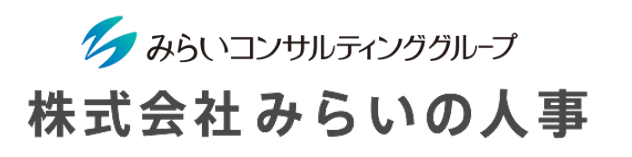

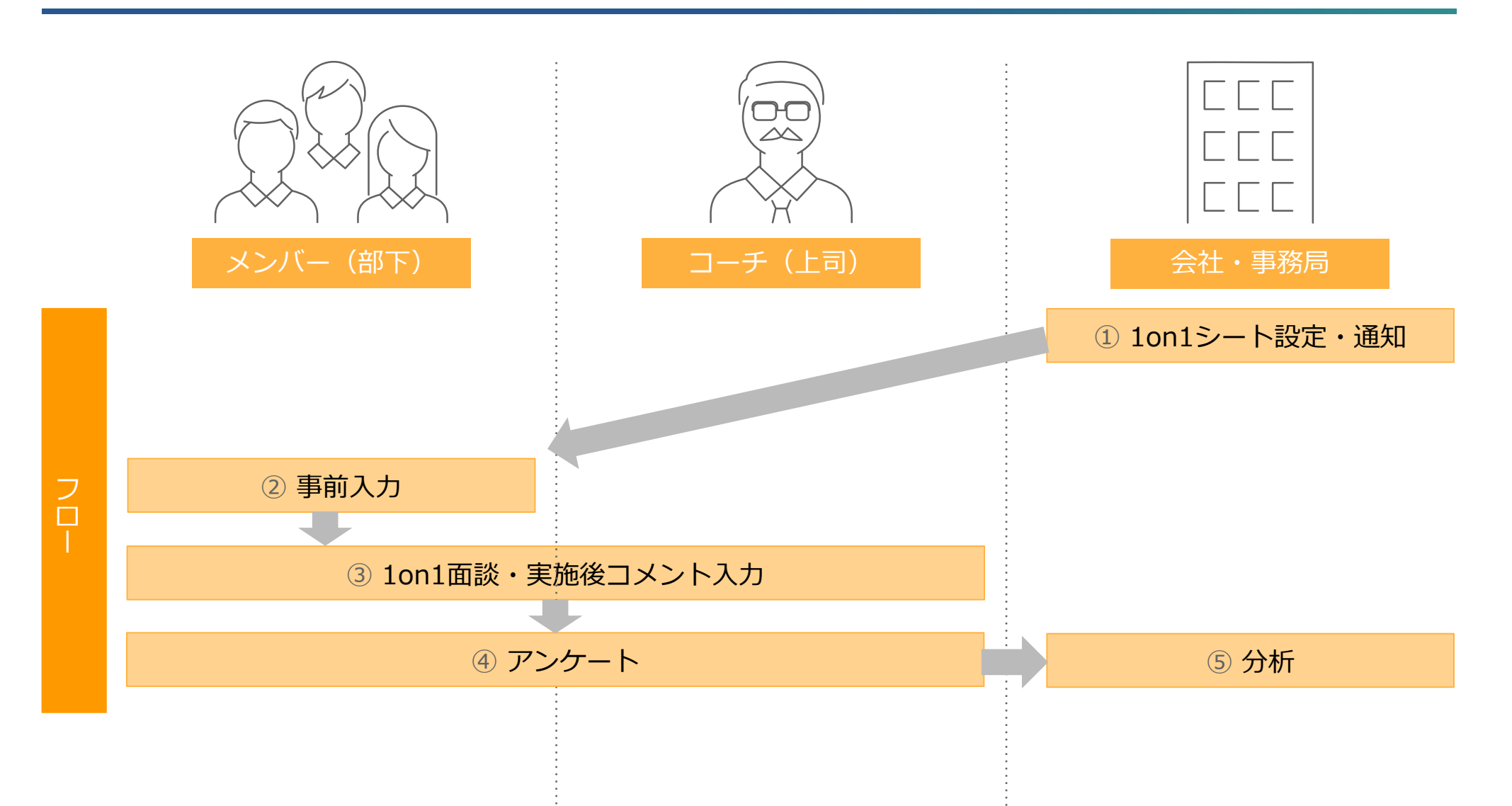

# 1on1運用開始までの流れ

ク みらいコンサルティンググループ 株式会社みらいの人事

1on1を運用開始するために必要な設定をご案内します。 基本のステップを理解することで、複雑な設定も可能になります。

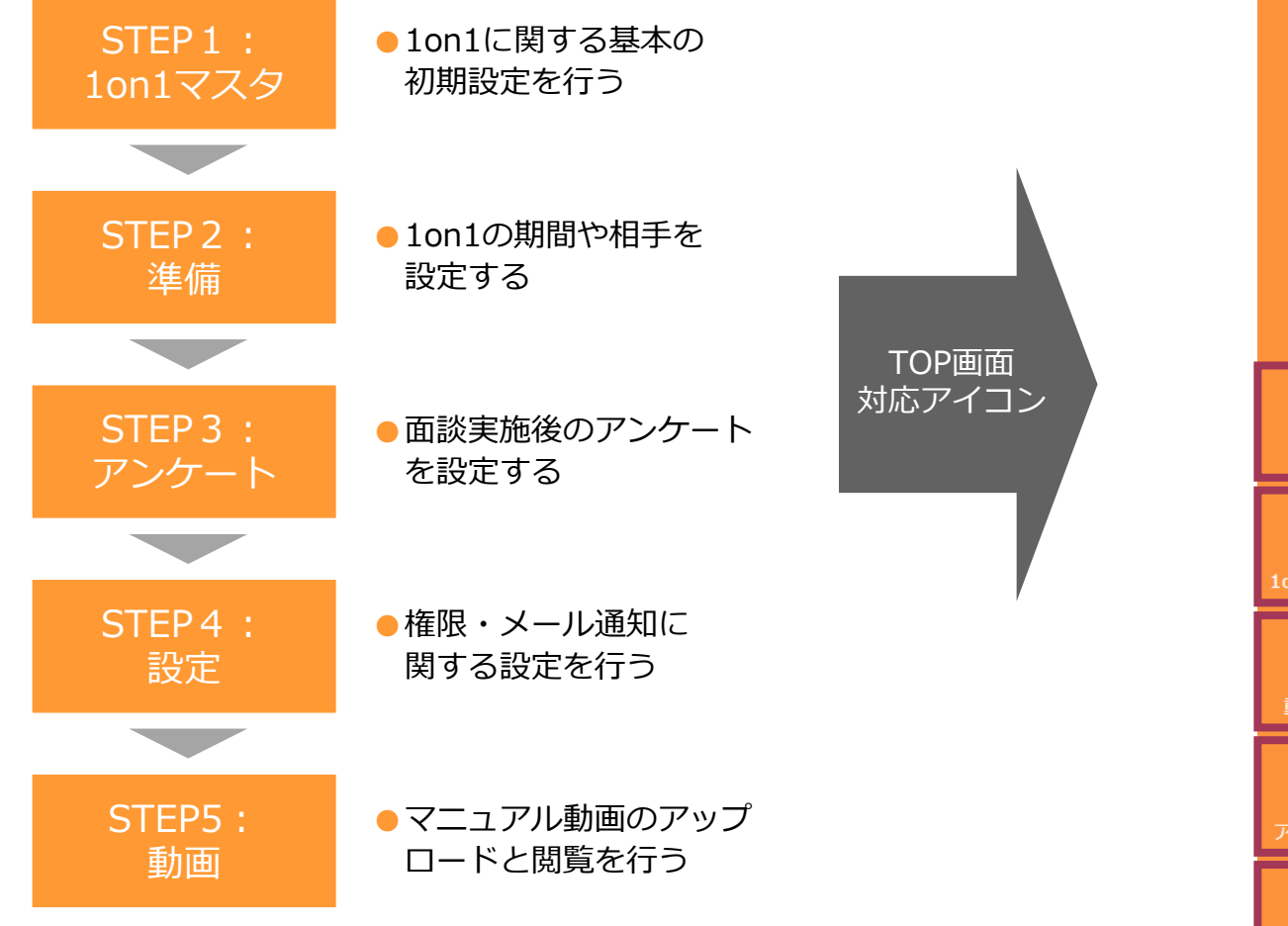

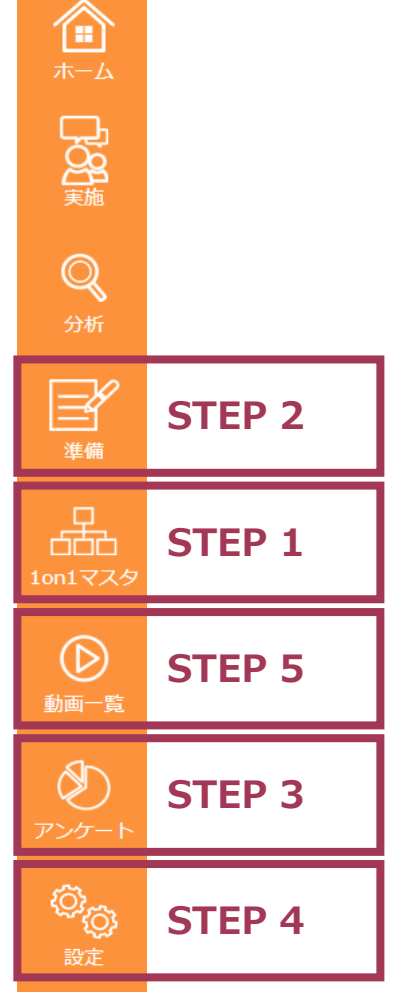

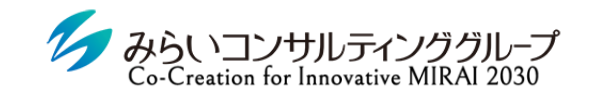

株式会社みらいの人事

# STEP1 1on1に関するシートの設定

© Mirai Consulting Group

### STEP1-1 「個人マスタ」を登録する

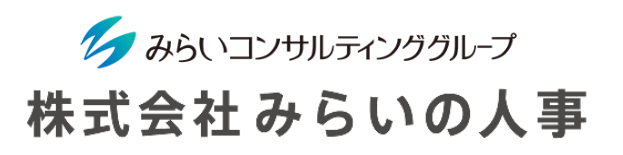

1on1の実施にあたり年間を通じた目標をと入力するため個人マスタを設定します(初期設定:WILL・CAN・MUST)。 なお、個人マスタを設定しなくても1on1を実施することはできます。

「1on1マスタ」から「個人マスタ」をクリックしてください。

- ① 「WILL」「CAN」「MUST」「コーチからメンバーへの期待」の内容を必要に応じて編集します。
- ② 画面下、または右上の「保存」をクリックしてください。

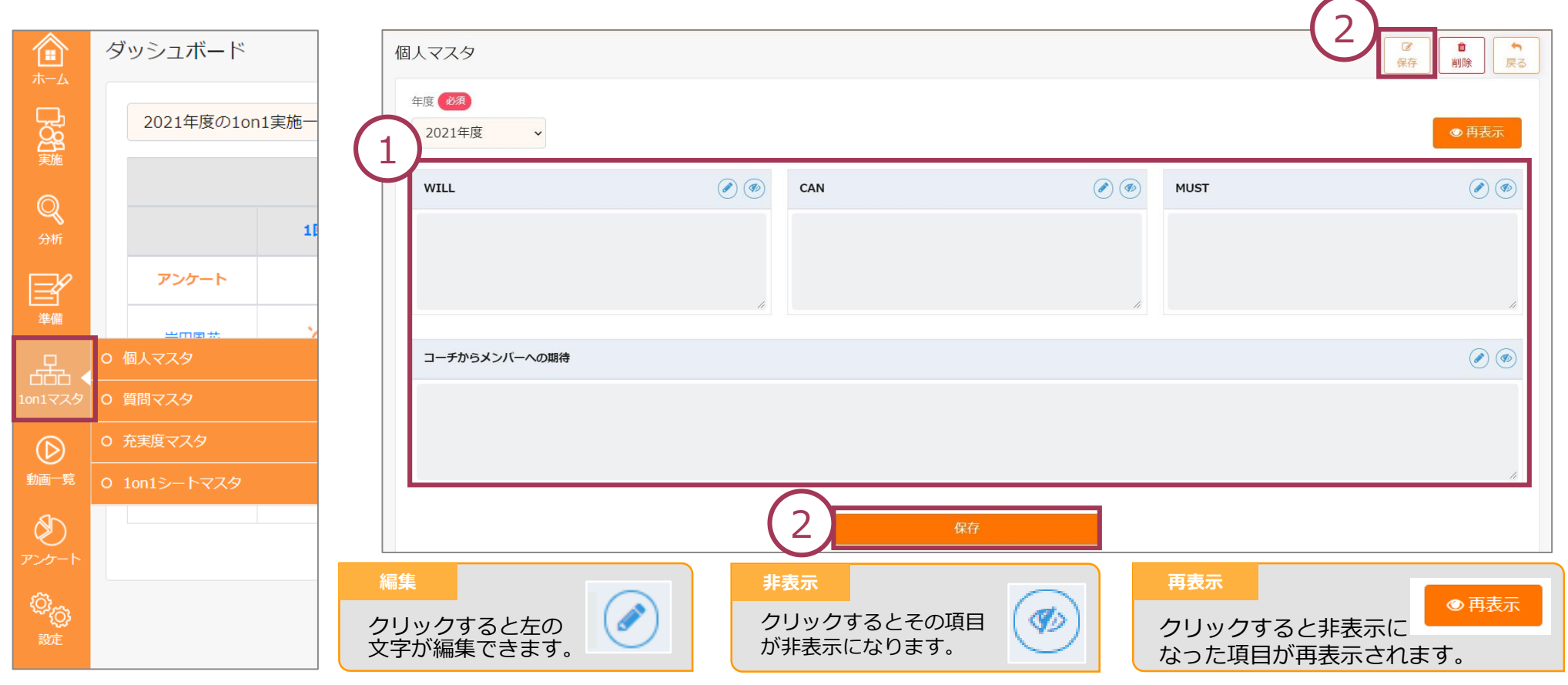

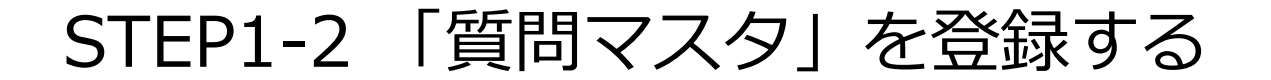

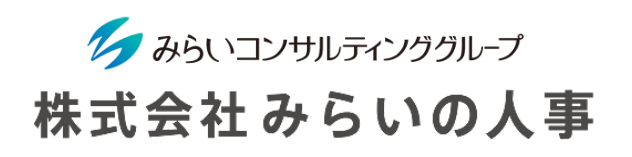

メンバーが1on1実施前に回答する質問を設定します。「1on1マスタ」から「質問マスタ」をクリックしてください。

- 予めカテゴリーリストの「共通」「管理職向け」に質問リストが登録されています。こちらを活用する場合は、 「共通」「管理職向け」を選択し、「保存」をクリックしてください(未登録の青字が消えます)。
- 自社にあう質問を作成する場合、「新規追加」をクリックし、「大カテゴリー名」「中カテゴリー名」「質問」を 入力してください(**+**で質問が追加されます)。
- 画面下、または右上の「保存」をクリックしてください。

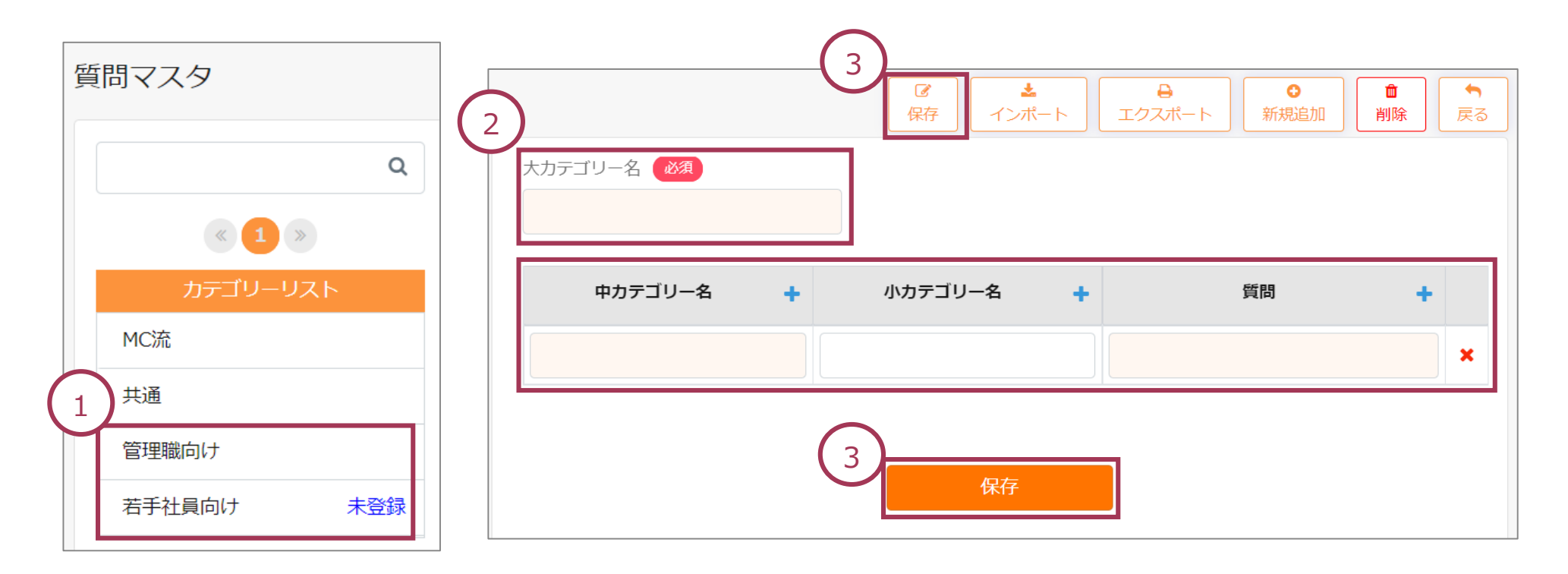

#### STEP1-3 「充実度」を登録する

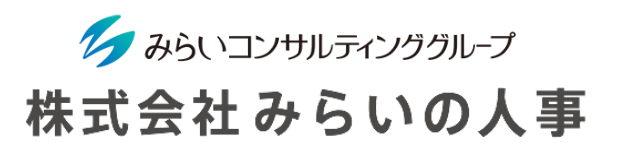

メンバーが「心の充実度」を回答するための機能です。メンバーが選択する際の、充実度(心身や業務)について、名 称やマークのタイプ、各マークの内容を登録します。

「1on1マスタ」から「充実度マスタ」をクリックしてください。

- ① 「名称」を変更したい場合は変更内容の入力、「マークタイプ」より自社にあうマークを選択してください。
- ② 選択したマークのそれぞれの「内容」を入力してください(グレーで表示されている文字は参考となっていますの で入力する必要があります)。
- ③ 画面下、または右上の「保存」をクリックしてください。

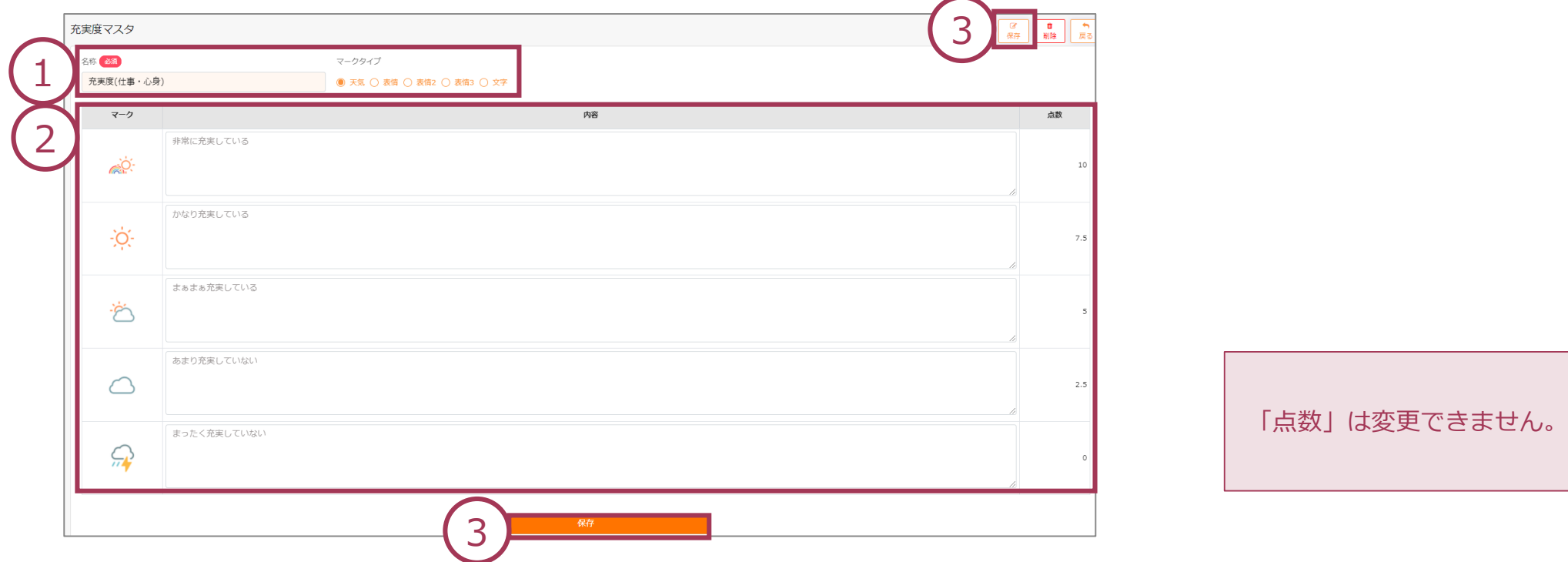

## STEP1-4 「1on1シート」を作成する

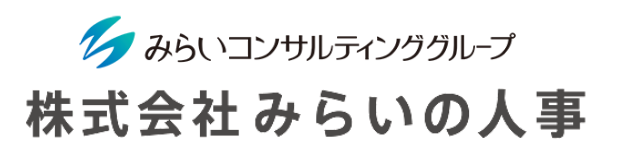

STEP1-1からSTEP1-3の内容を1on1シートとして登録します。 1on1シートは複数作成できます(例:管理職用、 一般社員用)。「1on1マスタ」から「1on1シートマスタ」をクリックしてください。

- 「シート名称」「適応開始日」を入力してください。
- 「質問欄」に質問を入力します。また、「自由入力欄」の名称変更・不要な場合は削除することができます。 ※ 「Q」をクリックすると「質問マスタ」で選択した質問より選択することができます。
- 「保存」をクリックしてください。

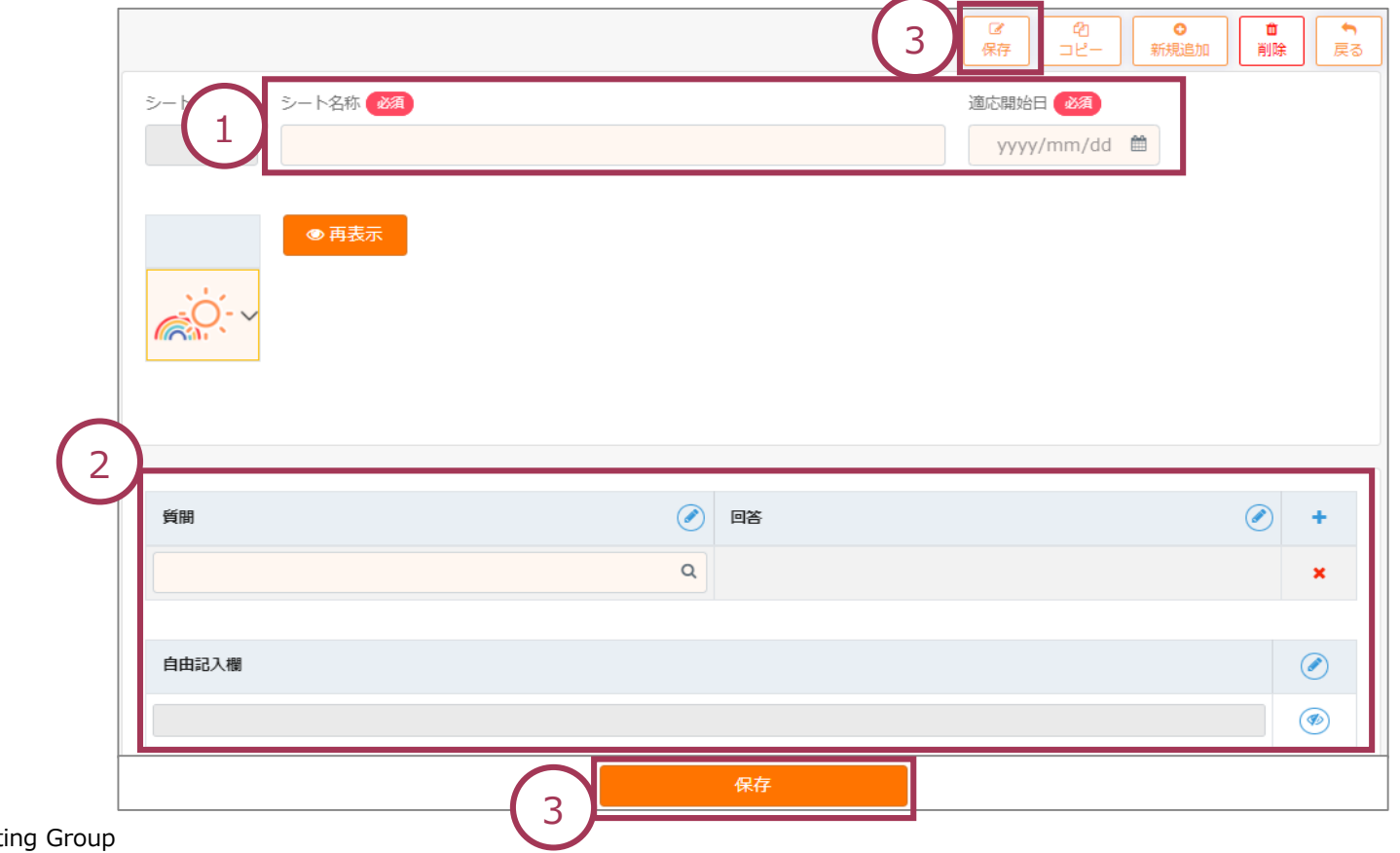

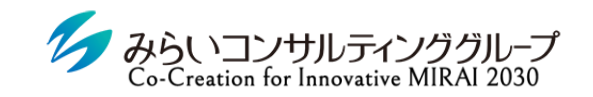

#### 株式会社みらいの人事

# STEP2 初期設定

© Mirai Consulting Group

## STEP2-1 「グループ」を登録する

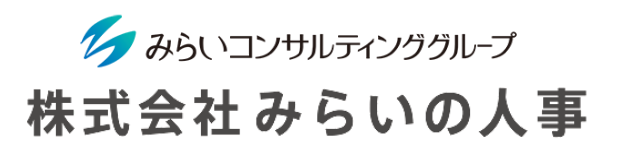

1on1シート毎に適用するグループを設定します。(例:管理職/一般社員)

- 1on1グループ設定により、設定内容に基づいてメンバー個々に適用される1on1シートが自動的に紐づきます。 「準備」から「1on1グループ設定」をクリックしてください。
- 「グループ名称」を入力します。
- 「1on1グループ」毎に該当する「役職」「職種」「等級」「社員区分」にチェックを入れます。
- 「保存」をクリックしてください。

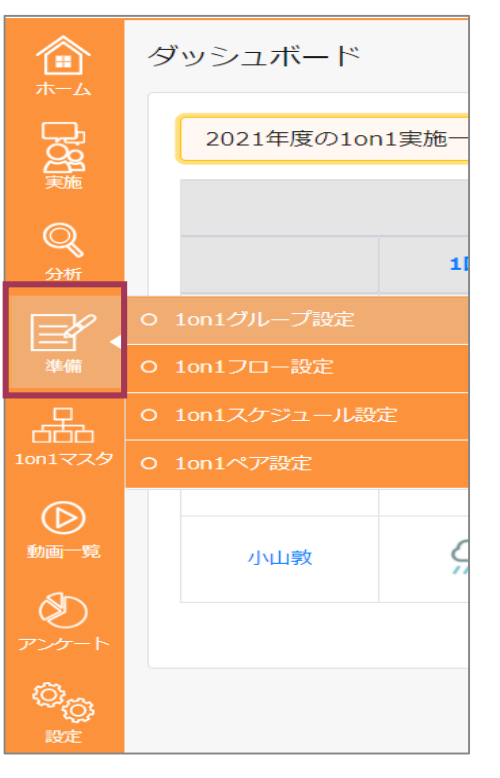

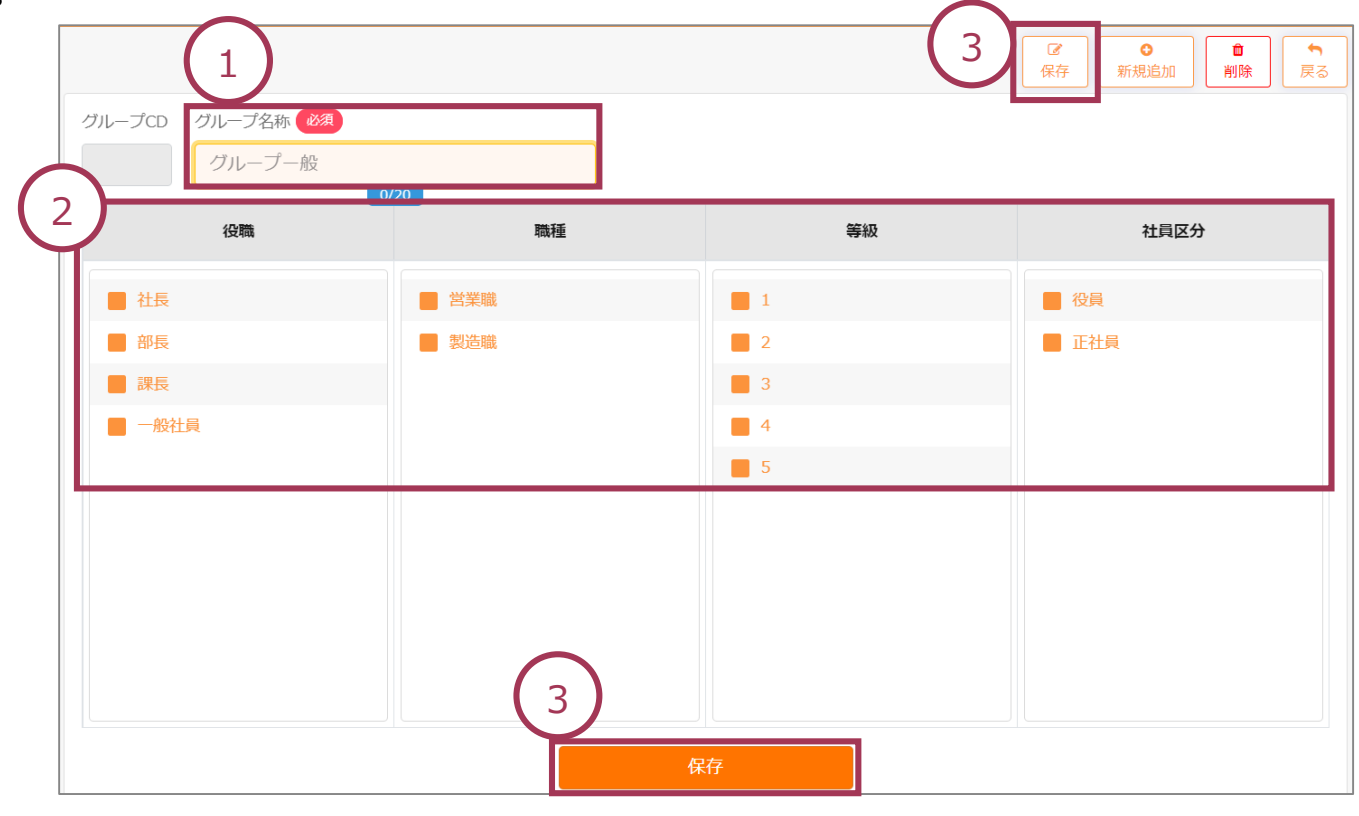

### STEP2-2 「フロー」を登録する

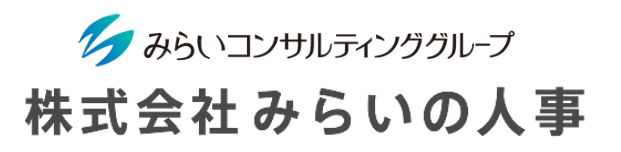

グループ毎に原則コーチとなる役職と実施頻度・使用する1on1シートを登録します。 「準備」から「1on1フロー設定」をクリックしてください。

- ① 各グループの「コーチ」「実施頻度」「シート」を選択してください。
- ② 画面下、または右上の「保存」をクリックしてください。

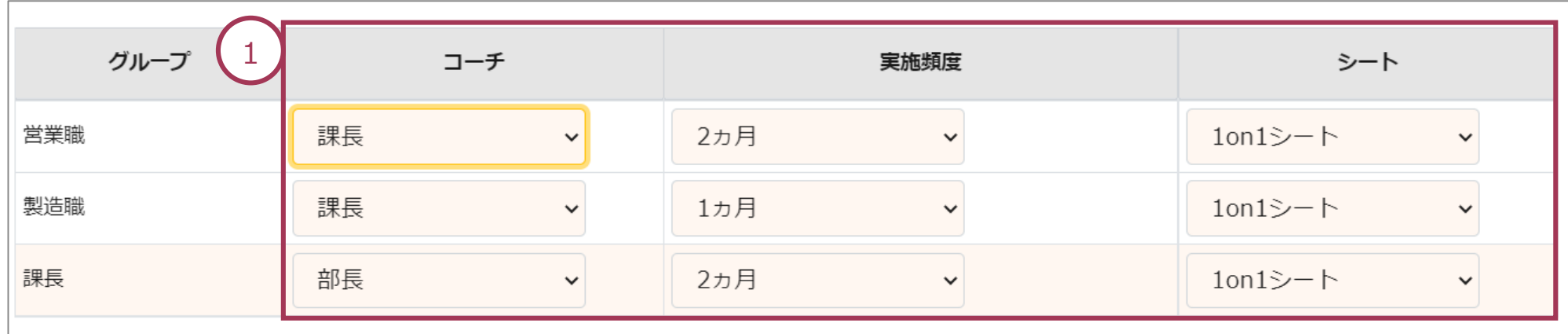

コーチ :社員・実施回毎にコーチを変更する場合、「1on1ペア設定」より変更します。

- 実施頻度:「2ヵ月」「1ヵ月」「2週間」「その他」より選択します。「その他」を選択した場合は、年間の実施回数 を入力してください。
- シート :「1on1シートマスタ」で作成したシートより選択してください。

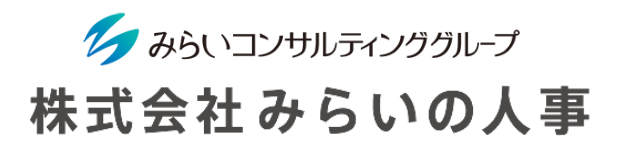

### STEP2-3 「スケジュール」を登録する

グループ毎に実施時期を設定することで、メール設定画面で設定したタイミングでリマインドメール等を本人に送るこ とができます。

「準備」から「1on1スケジュール設定」をクリックしてください。

① 「年度」「グループ名」を選択し、「タイトル」「開始日」「期限」の入力、「アラート」を選択してください。

② 画面下、または右上の「保存」をクリックしてください。

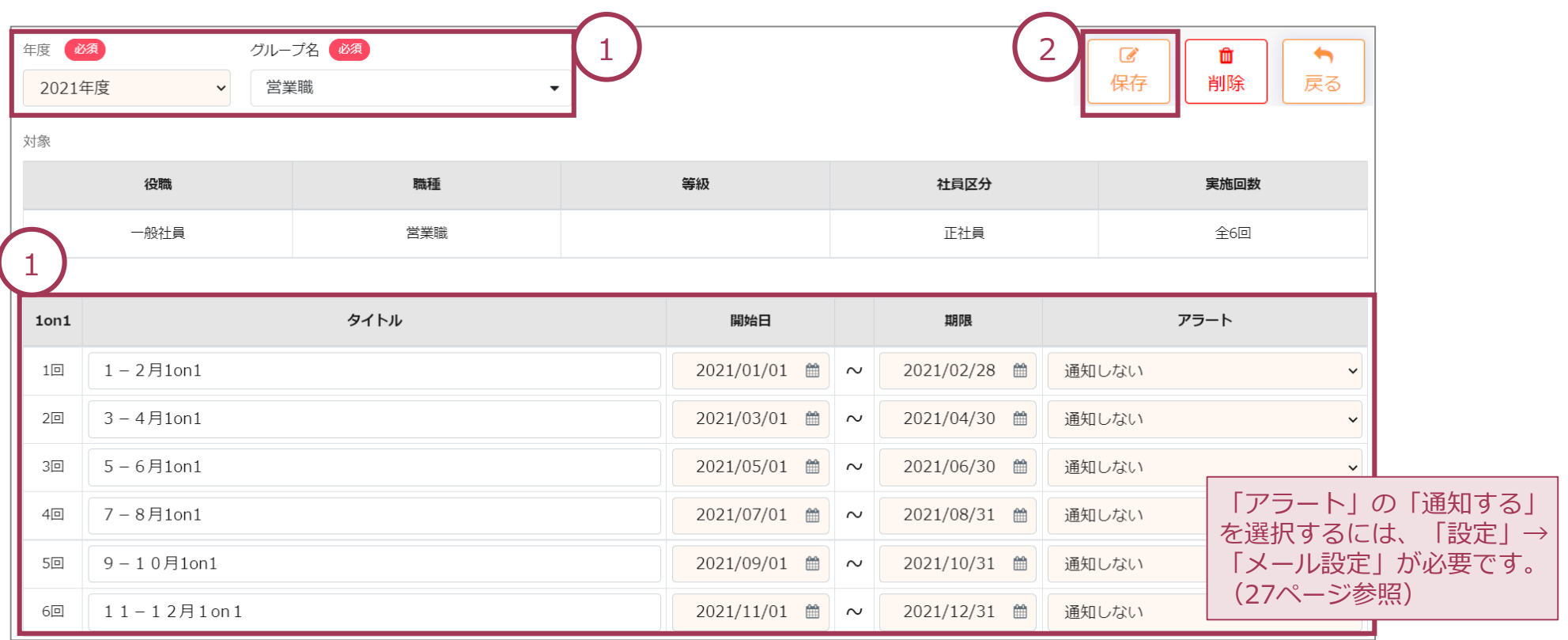

### STEP2-4 「1on1のペア」を登録する

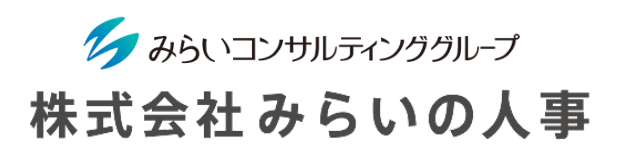

1on1のペアを設定します。なお、 CSVで登録することも可能です。詳細は次ページをご覧ください。 「準備」から「1on1ペア設定」をクリックしてください。

- 「年度」「グループ名」を選択し、「検索」をクリックしてください。なお、「コーチ」「メンバー」 「部署」等、細かく検索することもできます。
- 「グループ」に該当する「メンバー」が表示され、さらに「最新を適用」をクリックすることで、1on1フロー設定 で登録した情報に基づいたコーチと使用する1on1シートが表示されます。変更する場合は、「コーチ」「シート」 を変更してください。なお、「一括変更」により、当月を一括で変更することができます。
- 対象の社員にチェックを入れ、画面下、または右上から「保存」してください。

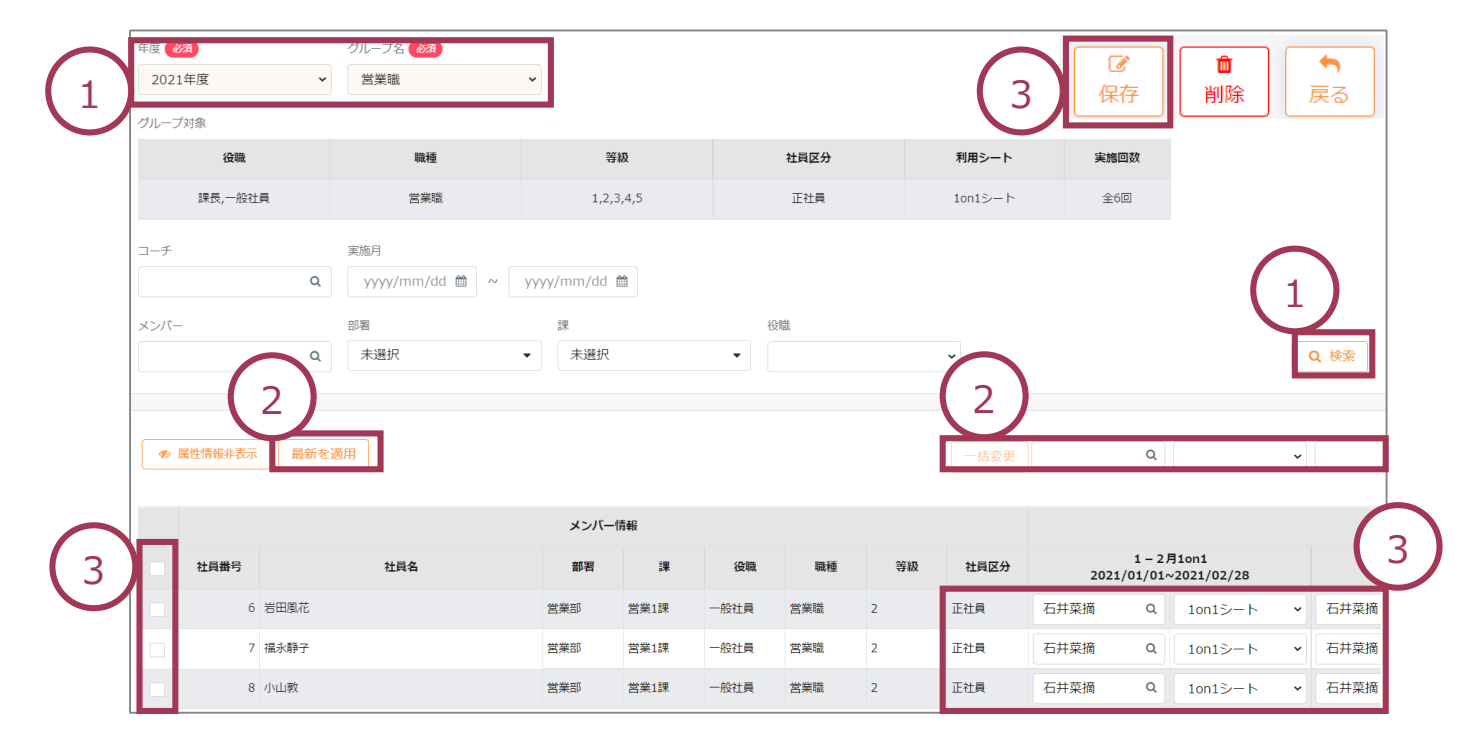

ク みらいコンサルティンググループ 株式会社みらいの人事

1on1のペアをCSVで取り込む場合の手順は下記の通りです。

- 「年度」と「グループ名」を選択して「検索」をクリックし、社員名を表示した後に「エクスポート」をクリック してください。
- エクスポートしたExcelに、設定するコーチの「社員No」とシートの「シートNo」を1on1の実施回毎に入力し、 CSVとして保存してください。(22,23ページ参照)
- 「インポート」をクリックし、取り込むファイルを選択してください。
- インポートが完了したら、「保存」をクリックしてください。

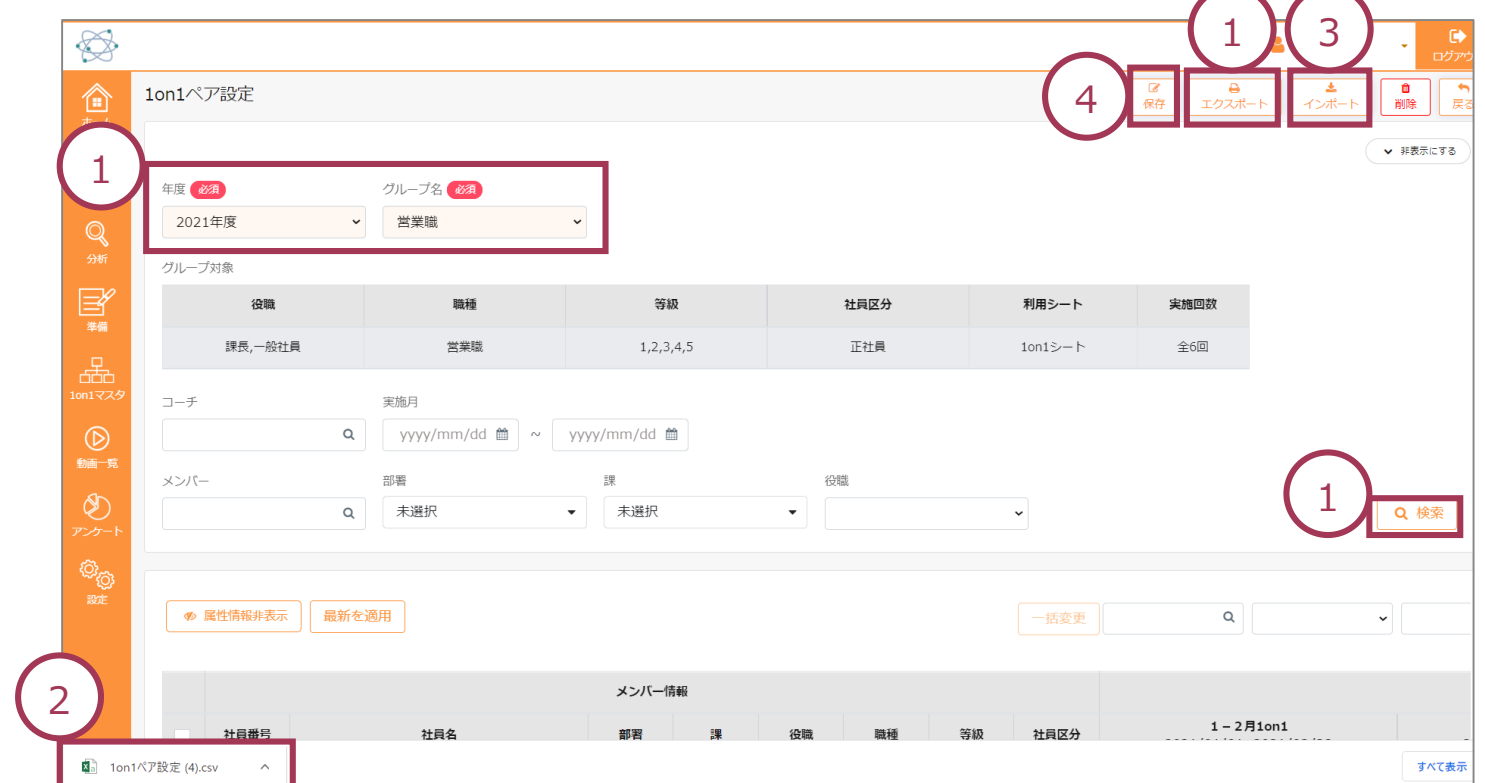

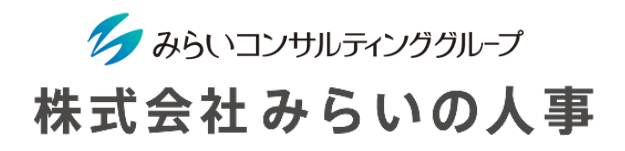

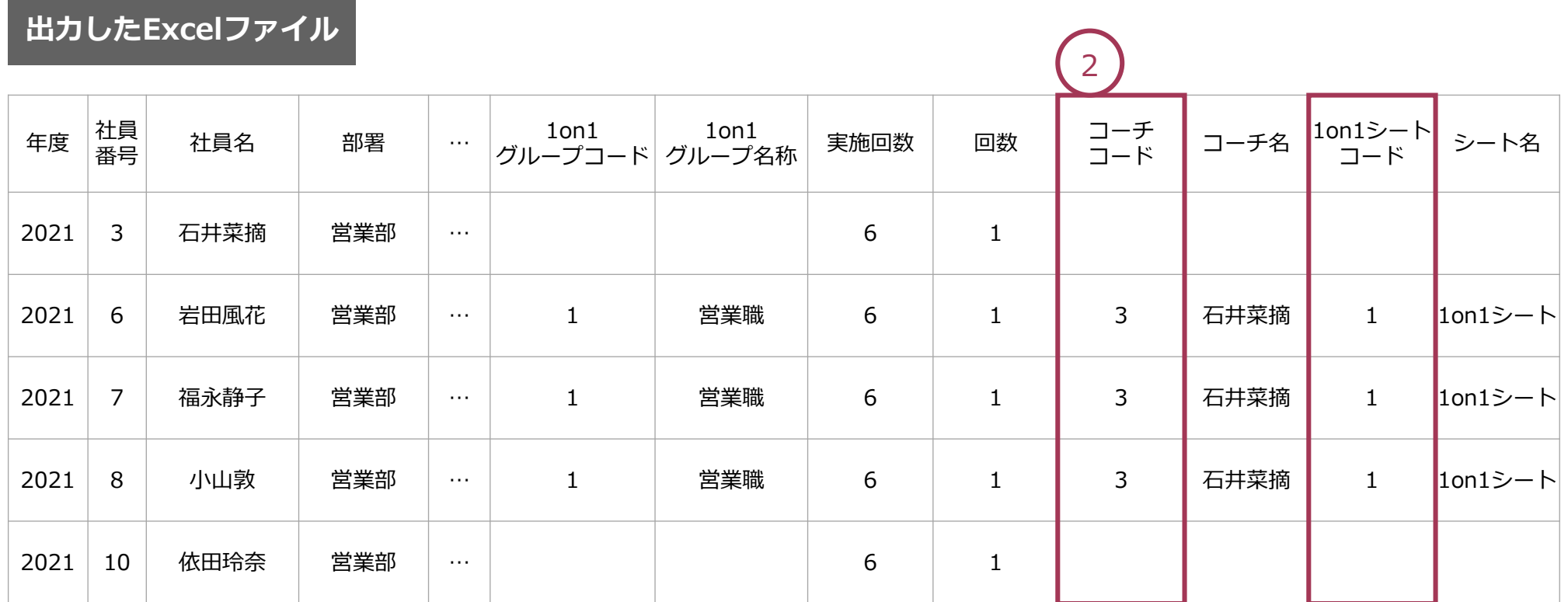

※ コーチ名は入力不要です。

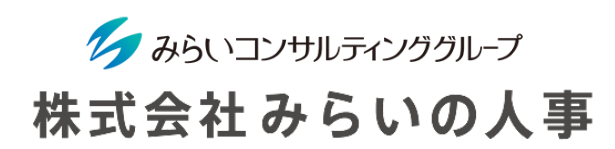

# STEP2-4 「1on1のペア」を登録する

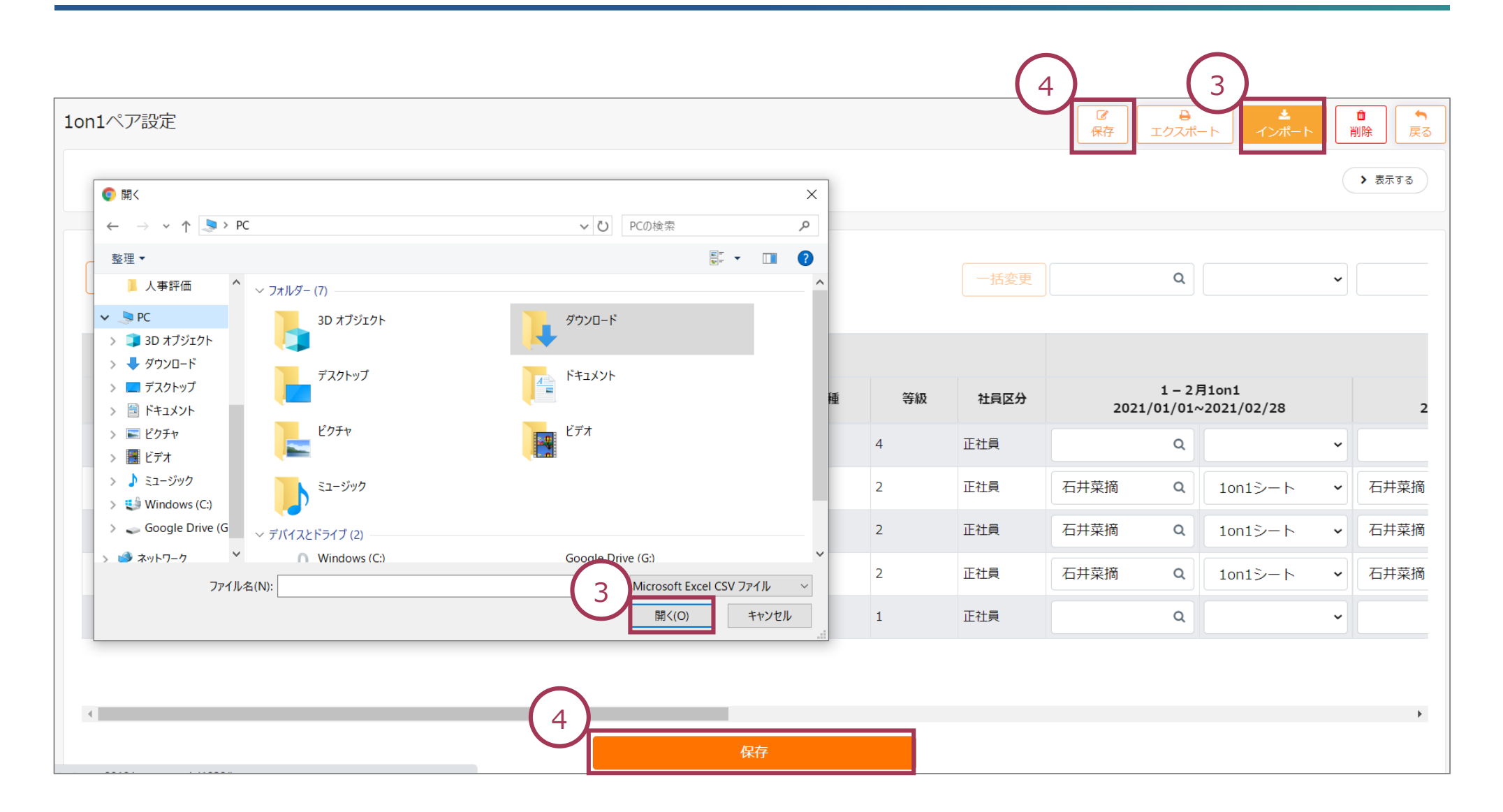

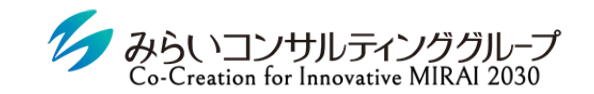

株式会社みらいの人事

# STEP3 アンケートの作成・設定

© Mirai Consulting Group

# STEP3-1 「アンケート」を作成する

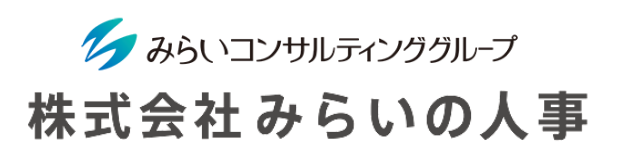

**+×**で追加・削除など の編集ができます。

1on1実施後に1on1に関するアンケートをメンバー・コーチそれぞれに実施することができます。 「アンケート」の「アンケートマスタ」をクリックして、アンケートのフォーマットを設定します。

① 事前にカテゴリーリストに「メンバー向け」「コーチ向け」のアンケート項目が登録されていますので、こちらを 活用することで、スムーズにアンケートを作成することができます。

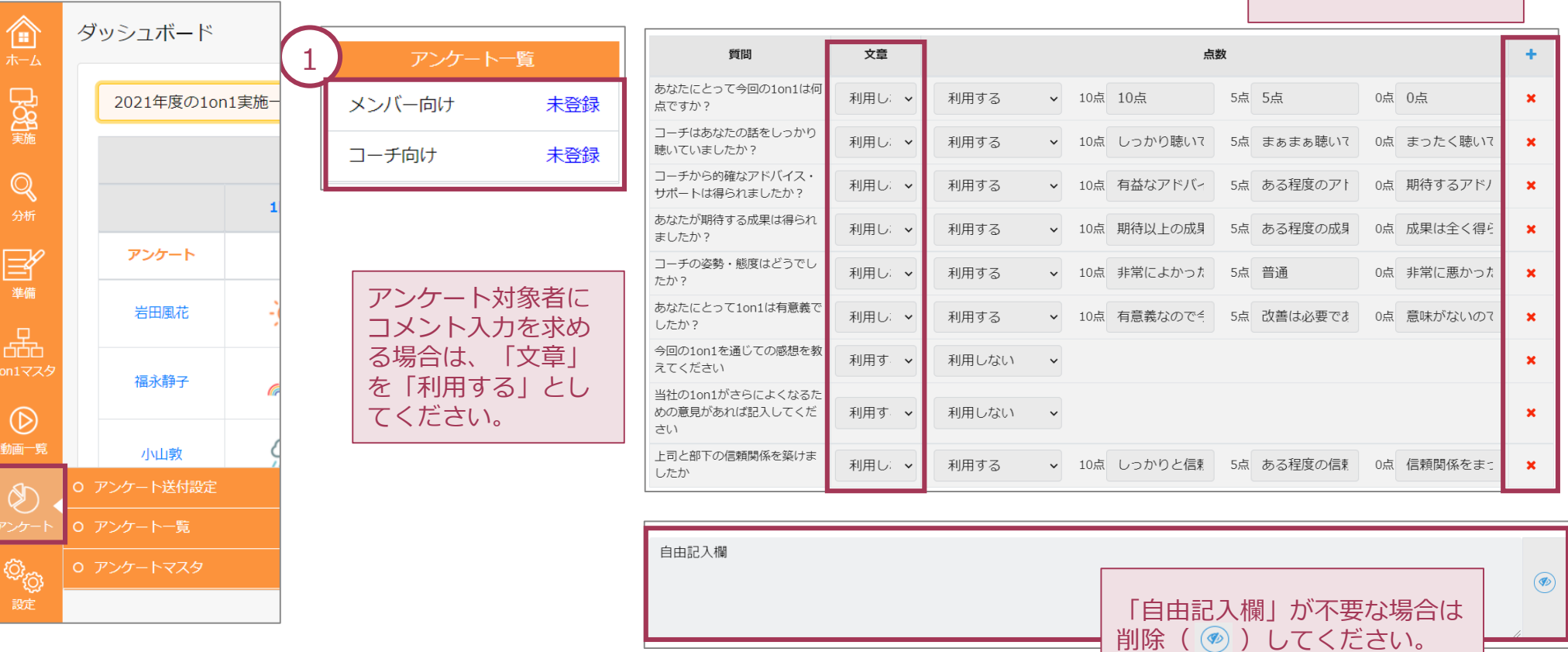

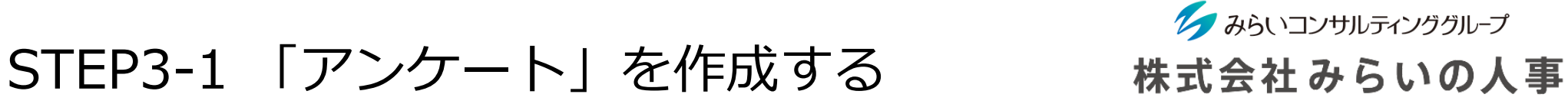

2

② 自社でアンケート項目を作成する場合は、「新規追加」をクリックし、まず、「アンケート名称」「送付対象」の 入力、「アンケートの目的」「補足事項」の文章を入力してください(なお、 「アンケートの目的」「補足事項」 が不要な場合は削除できます)。

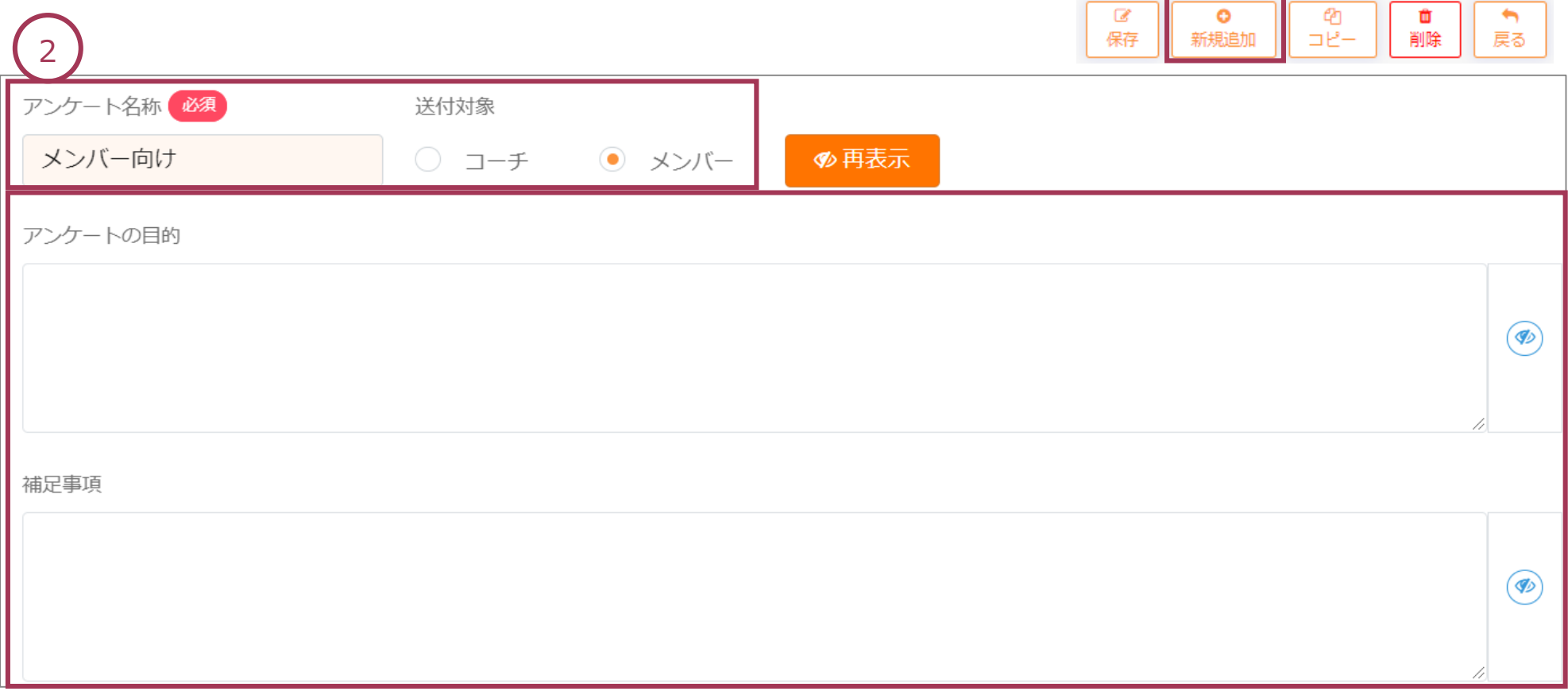

# STEP3-1 「アンケート」を作成する

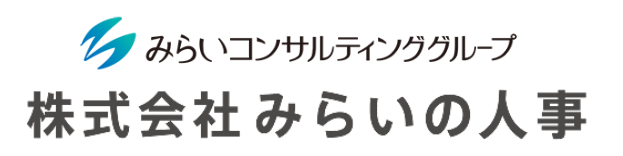

- ③ 自社でアンケート項目を作成したい場合は、「質問」「文章」「点数」の入力、「自由記入欄」の有無を選択して ください。
- ④ アンケート項目の設定が完了したら、画面下、または右上の「保存」をクリックしてください。

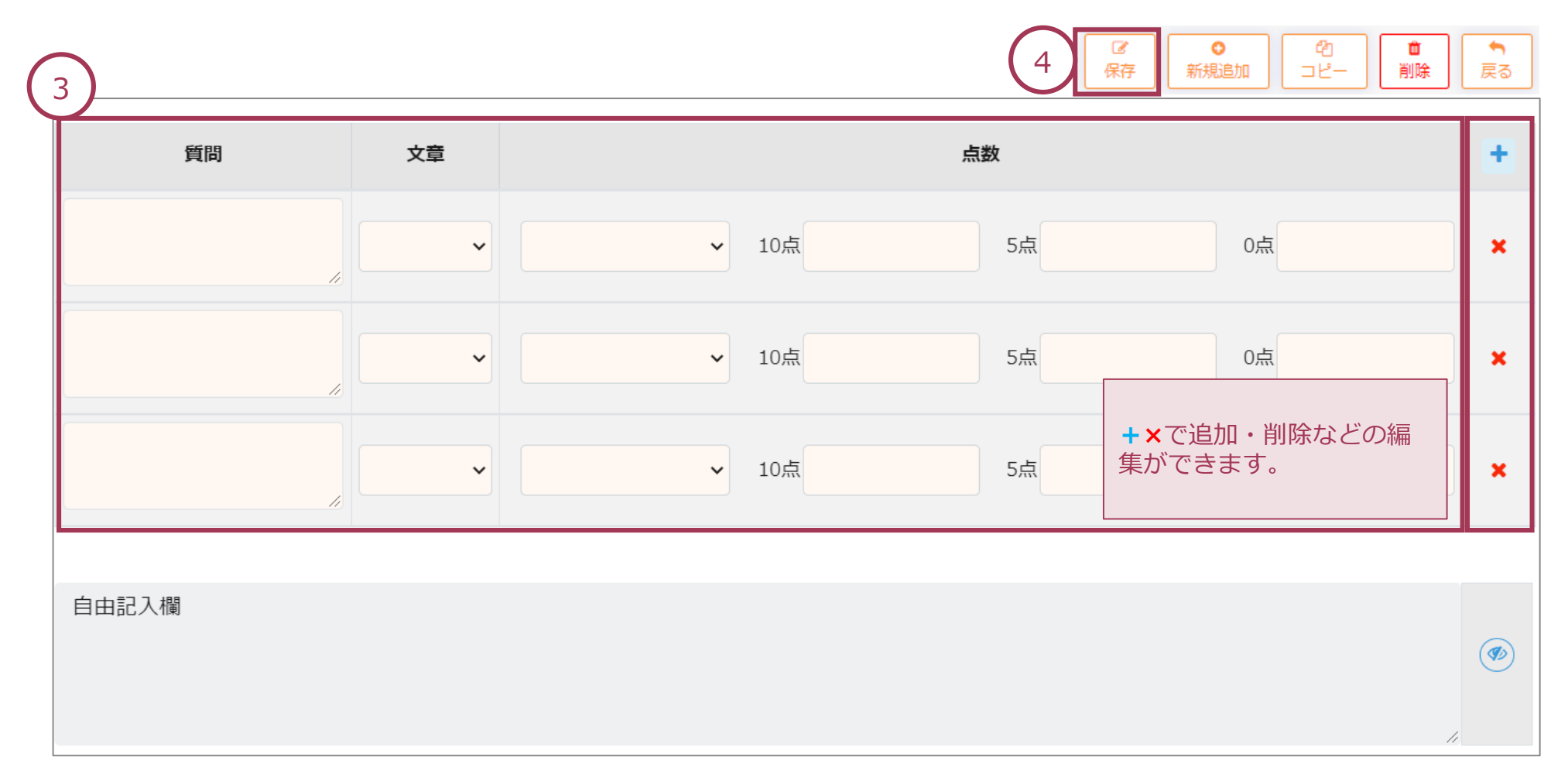

### STEP3-2 「アンケート」を作成する

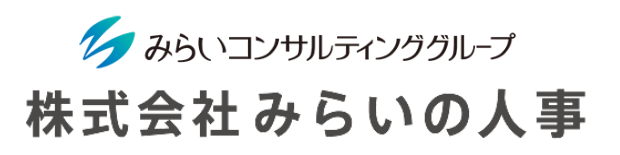

グループ毎にアンケートを設定できます。「アンケート」の「アンケート送付設定」をクリックしてください。

- ① 「年度」を選択し、グループ毎に適用するアンケートを選択してください。
	- ・アンケートを実施する回を選択できます。
	- ・実施回毎にアンケートを設定することができます(「全て」を選択すると全回に適用されます)。
- ② 画面下、または右上の「保存」をクリックしてください。

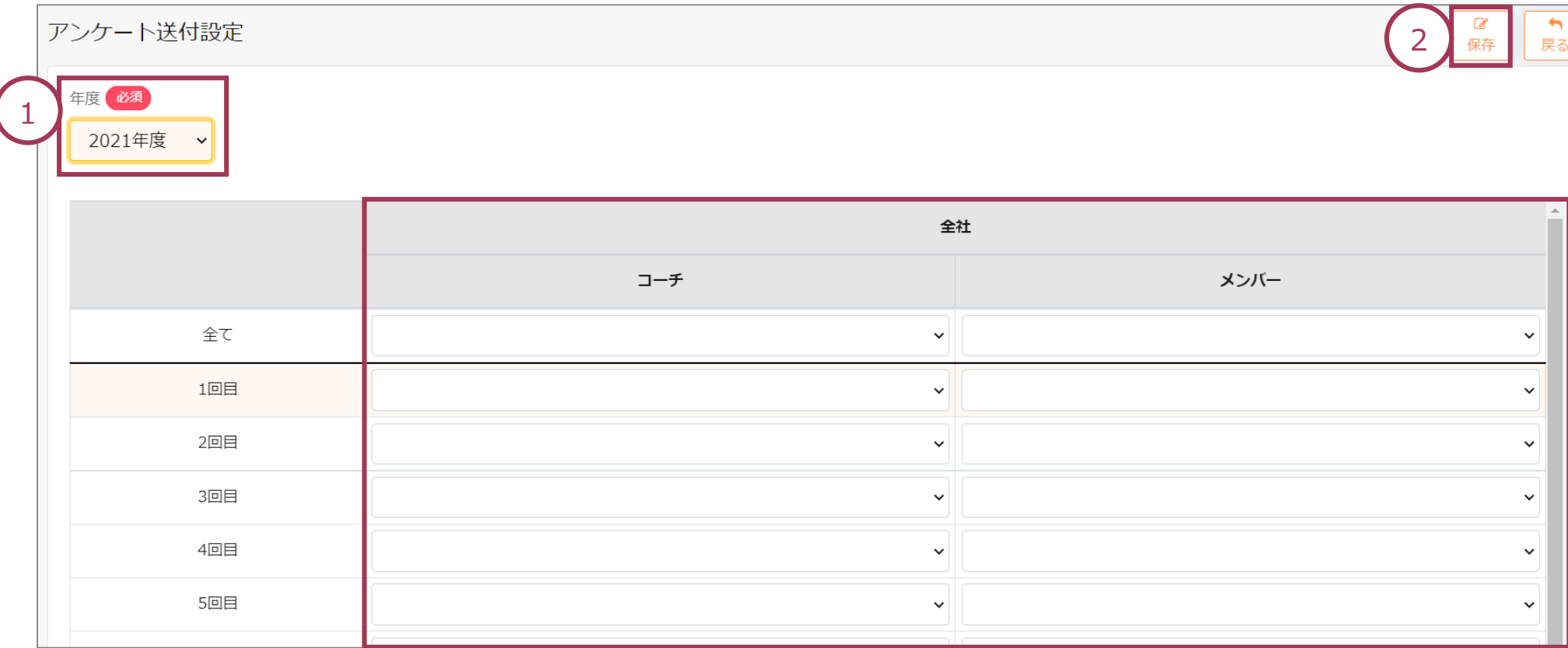

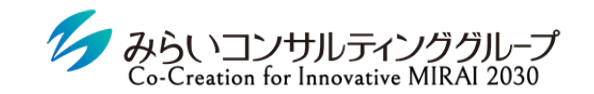

株式会社みらいの人事

# STEP4 権限・メール通知の設定

© Mirai Consulting Group

#### STEP4-1 権限を設定する

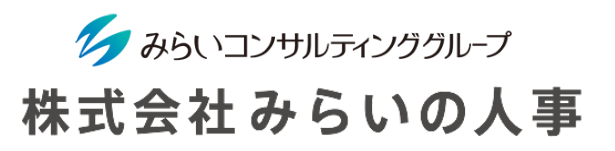

1on1の閲覧・操作にあたって個別に権限を設定できます。「設定」から「1on1権限マスタ」をクリックしてください。

- 「権限名称」を入力します。
- 機能毎の権限設定を選択します。すべての権限を一括で設定したい場合、「一括反映」を利用してください。
- 1on1の閲覧権限を付与された社員が、本人の役職より下位の社員のみ閲覧可能とする場合、利用区分の「本人の役 職より下位の社員のみ」にチェックを入れます。
- 個別の組織のみ権限を設定したい場合、権限範囲で対象とする組織にチェックを入れます。すべてを設定したら 「保存」します。  $\overline{\phantom{0}}$

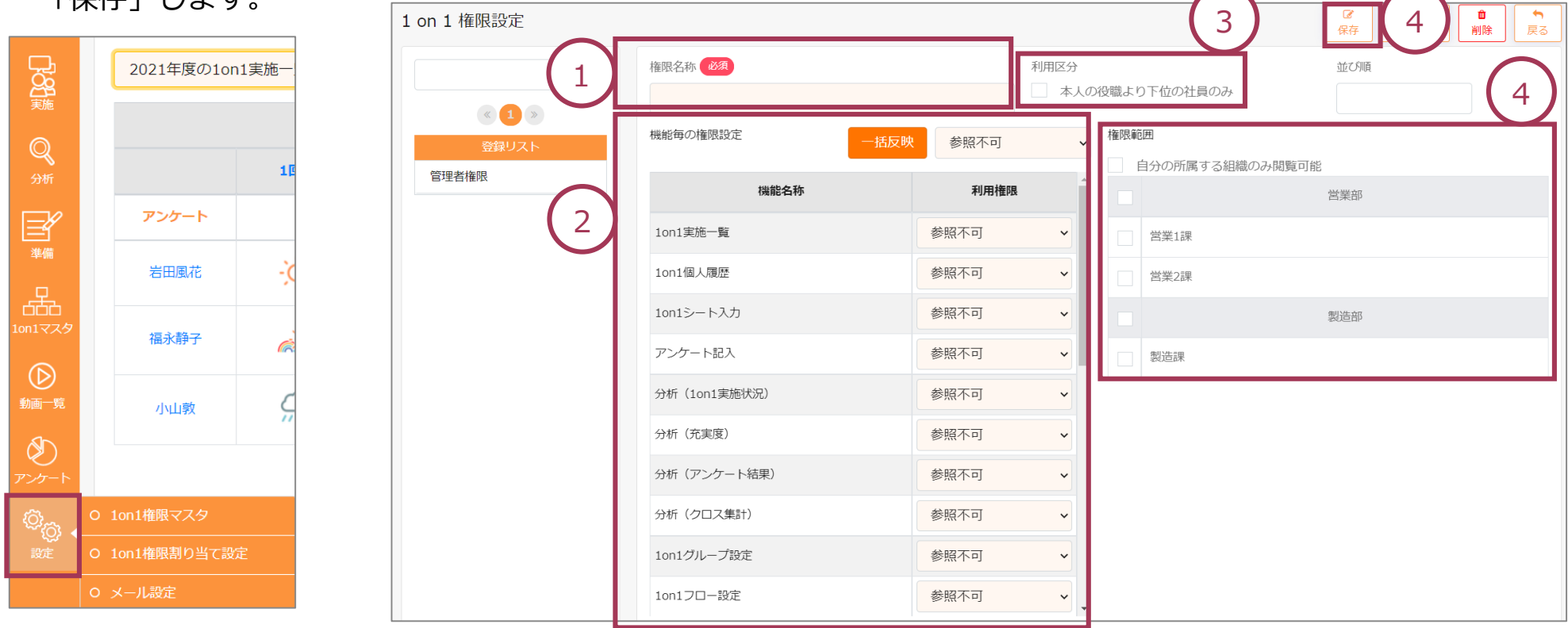

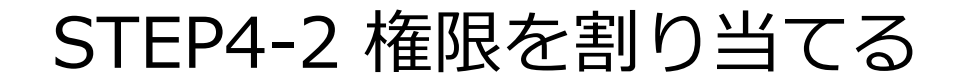

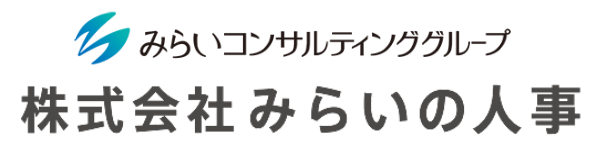

権限マスタで設定した権限を社員に割り当てます。「設定」から「1on1権限割り当て設定」をクリックしてください。

- 個別設定する社員を選択し「社員抽出」します。
- 設定する権限を「権限」より選択します。
- 対象とする社員にチェックを入れ、保存します。

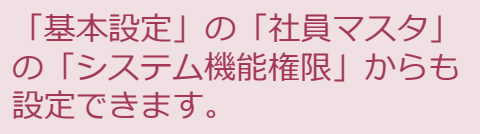

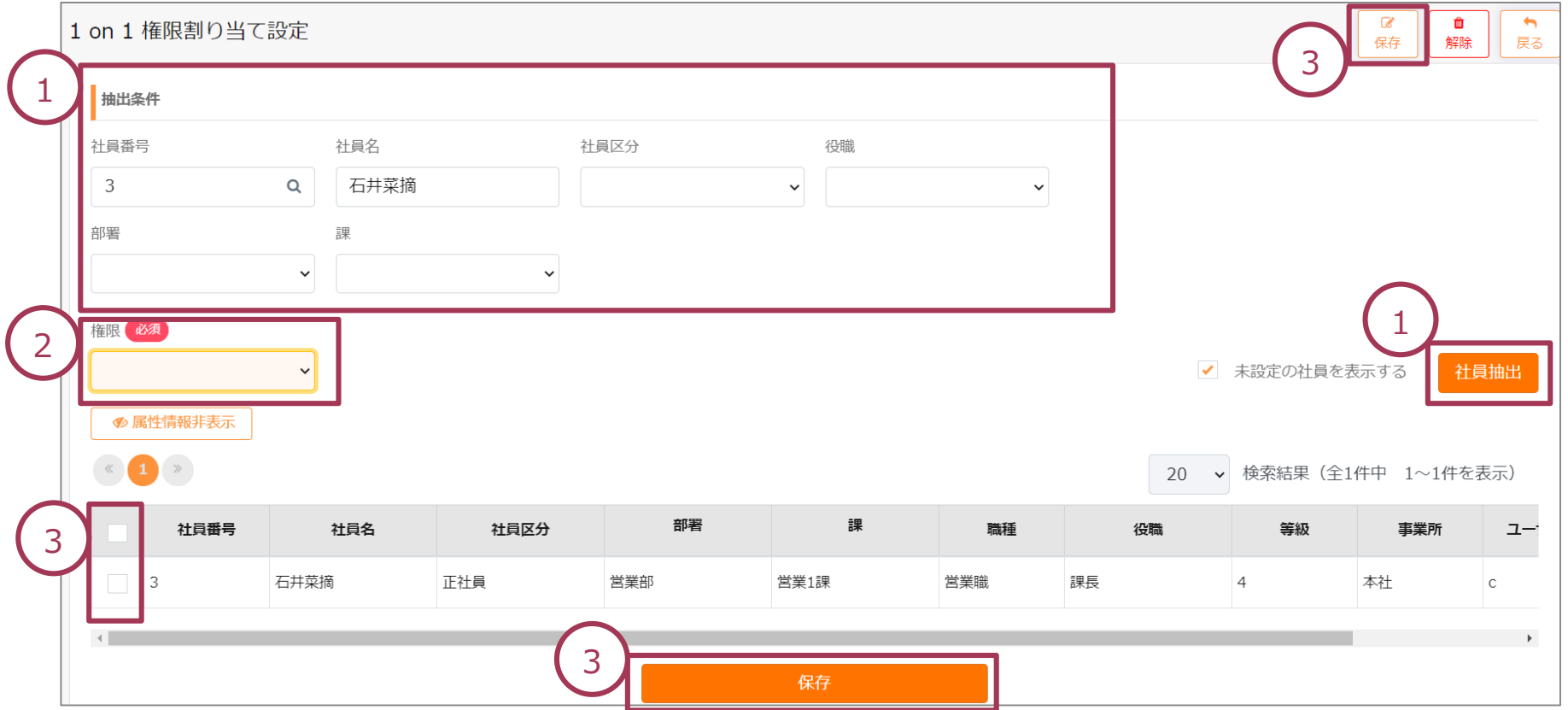

### STEP4-3 「メール設定」を作成する

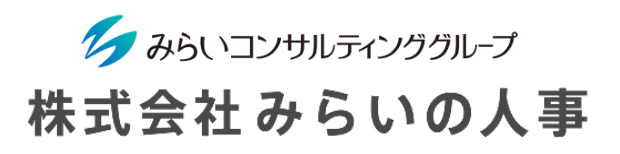

社員に1on1・アンケートの実施を事前にリマインド・事後に催促(アラート)することが可能です。 「設定」から「メール設定」をクリックしてください。

「〇日前」「〇日後」の基準日は1on1スケジュールで設定した開始期限の日です。

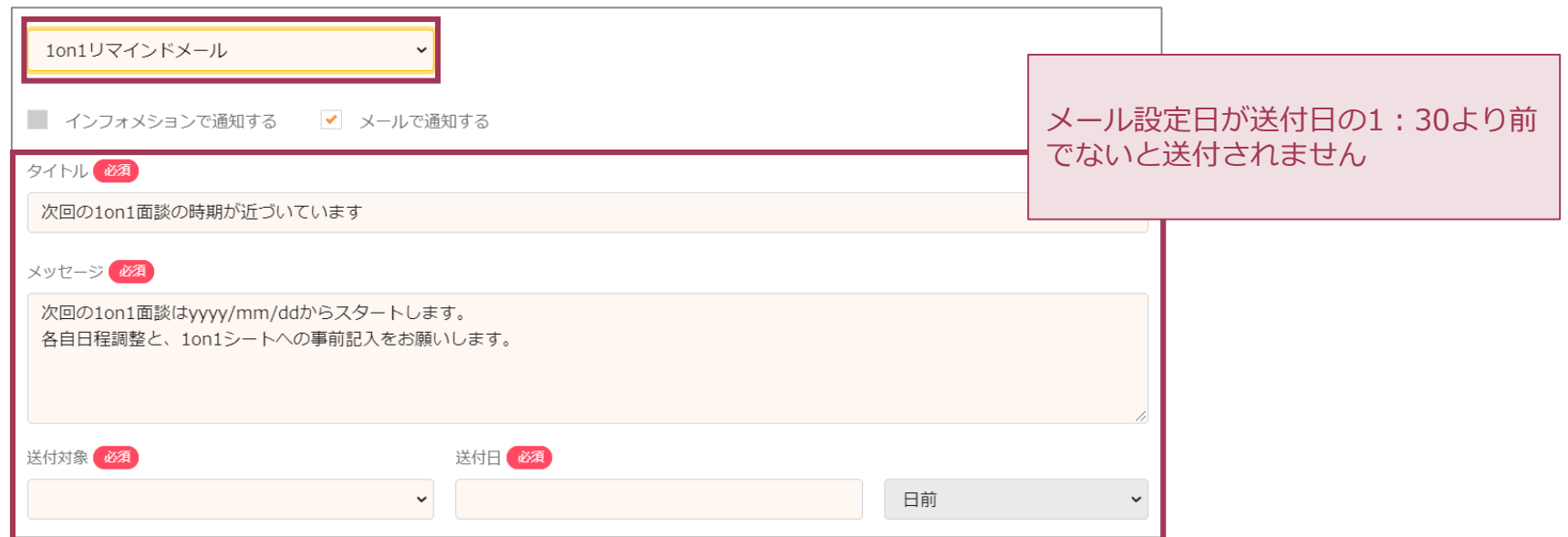

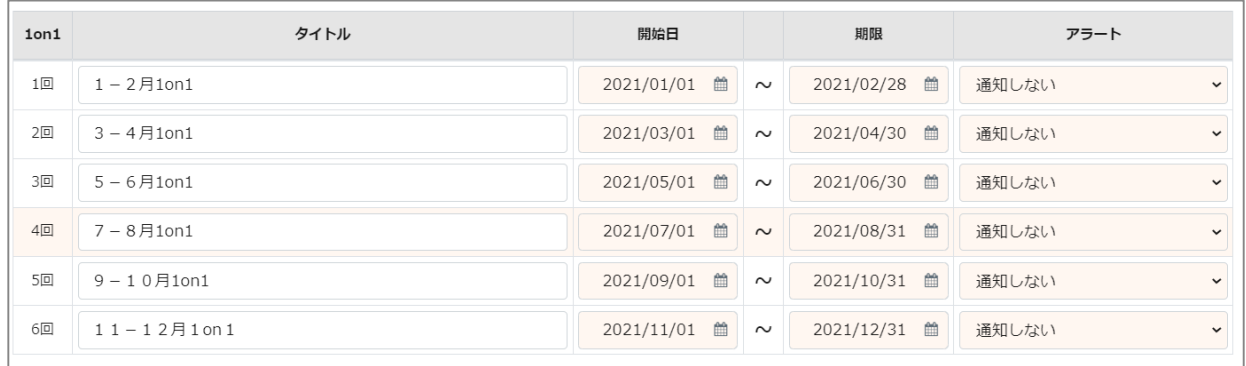

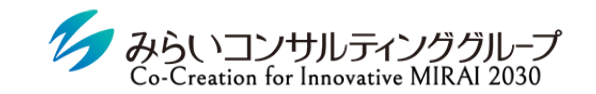

株式会社みらいの人事

# STEP5 動画やファイルのアップロード・閲覧

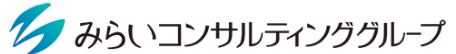

## STEP5-1 動画·ファイルをアップロードする 株式会社みらいの人事

コーチ・メンバーにとって、より充実した1on1となるよう動画・ガイドライン等のファイルをアップロードできます。 また、自社で作成した動画をアップロードすることができます。

「動画一覧」より「ファイルアップロード」をクリックしてください。

- ① すでに動画・ガイドライン等のファイルをご提供していますので、閲覧対象を「管理者」「コーチ」「メンバー」 より選択してチェックを入れてください。また、不要の場合は「利用しない」を選択してください。
- ② 自社で作成したファイルをアップロードしたい場合は、「ファイルを選択」よりファイルを選択のうえ「アップロ ード」をクリックしてください。なお、ファイルアップロードは500M・5個まで可能です。
- ③ 「タイトル」を付けるとファイル名も変更できます。
- ④ 「保存」をクリックしてください。

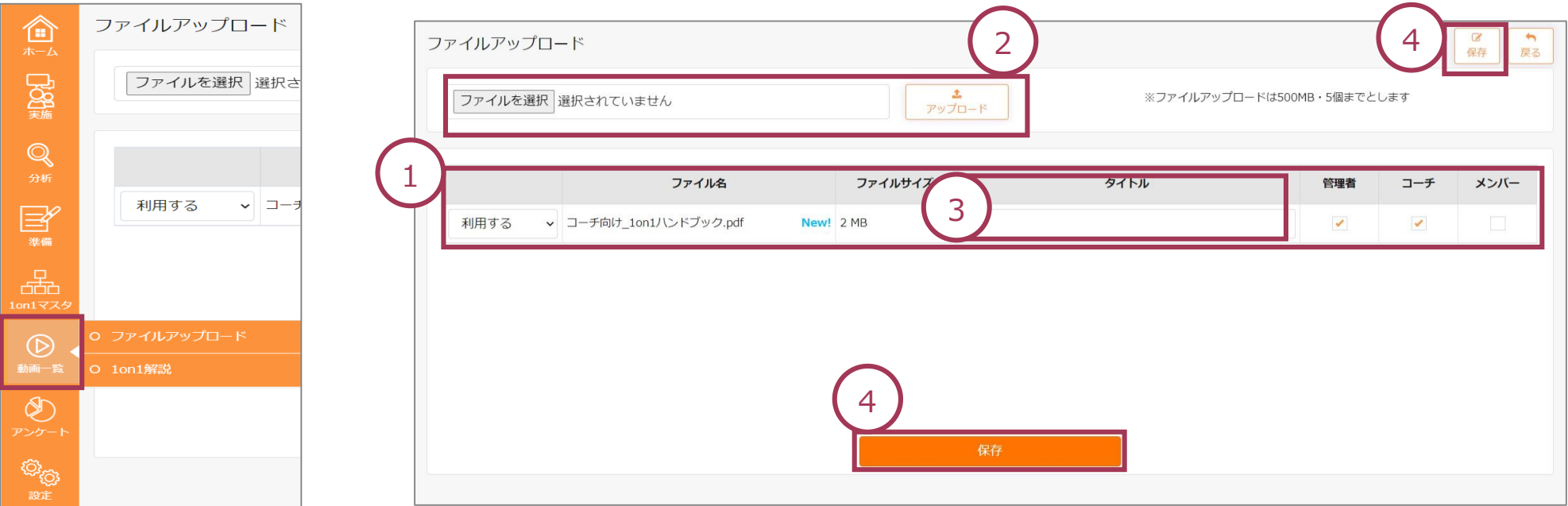

## STEP5-2 動画・ファイルを閲覧する

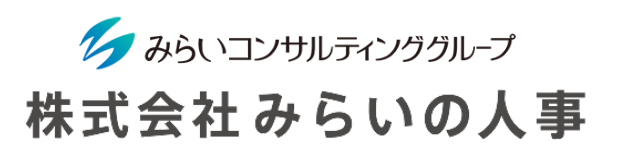

アップロードした動画・ファイルを閲覧することができます。 「動画一覧」より「1on1解説」をクリックしてください。 ① 閲覧したい動画等をクリックしてください。

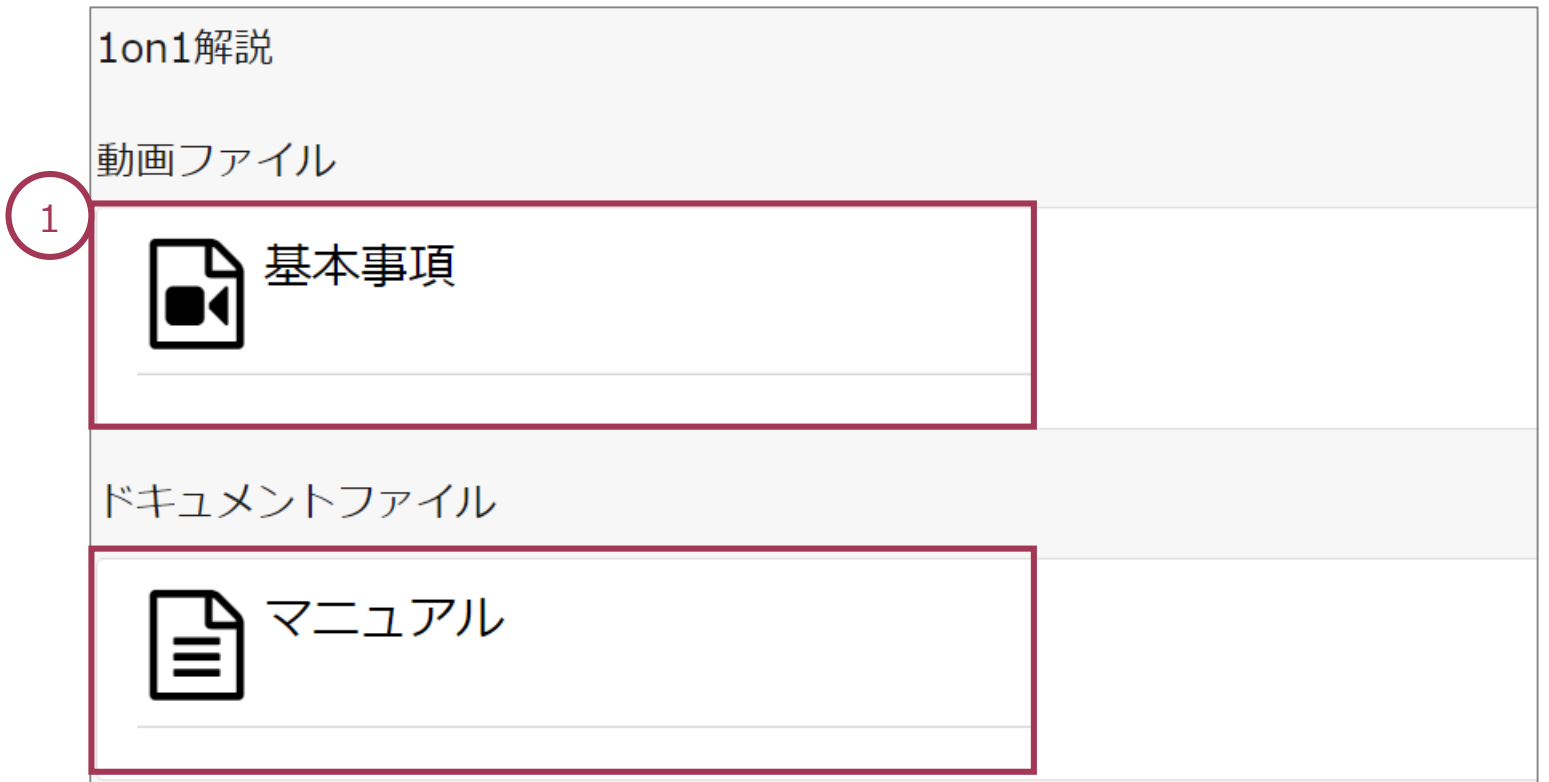

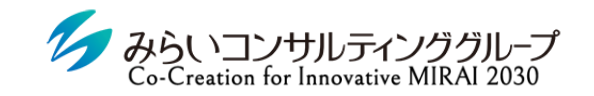

株式会社みらいの人事

# III.1on1を運用する

© Mirai Consulting Group

### ダッシュボード画面(管理者)

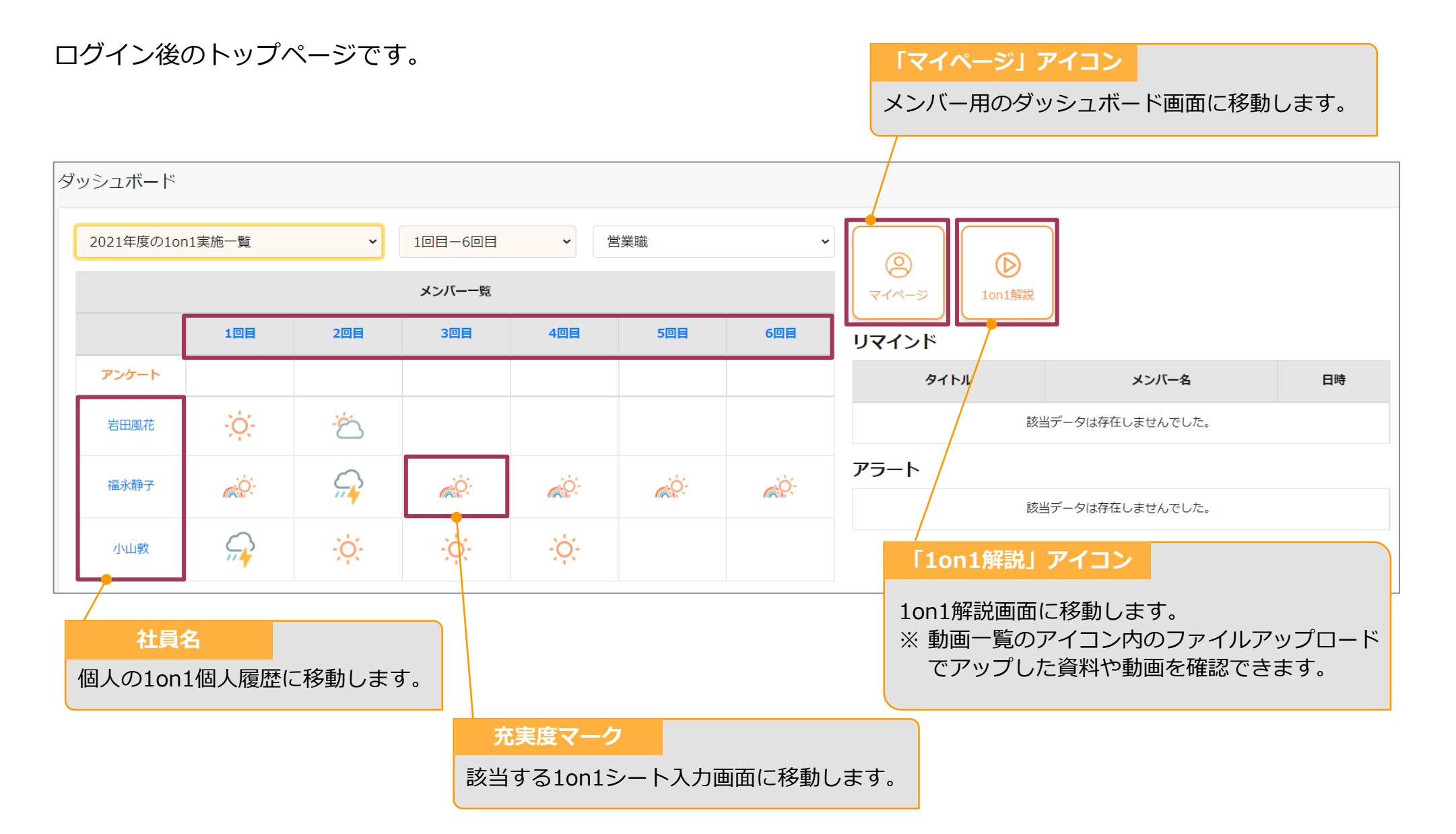

ク みらいコンサルティンググループ

株式会社みらいの人事

### 1on1実施内容を一覧で確認する

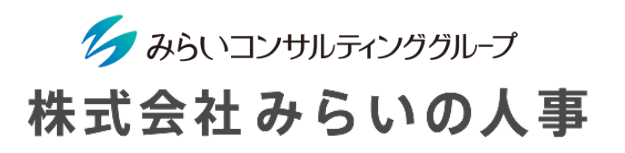

1on1の実施内容を一覧で確認することができます。「実施」より「1on1実施一覧」をクリックしてください。

① 「年度」「1on1グループ」を選択し、「検索」をクリックしてください。

② 「充実度」「コーチ」「メンバー」「部署」等、細かく検索することもできます。

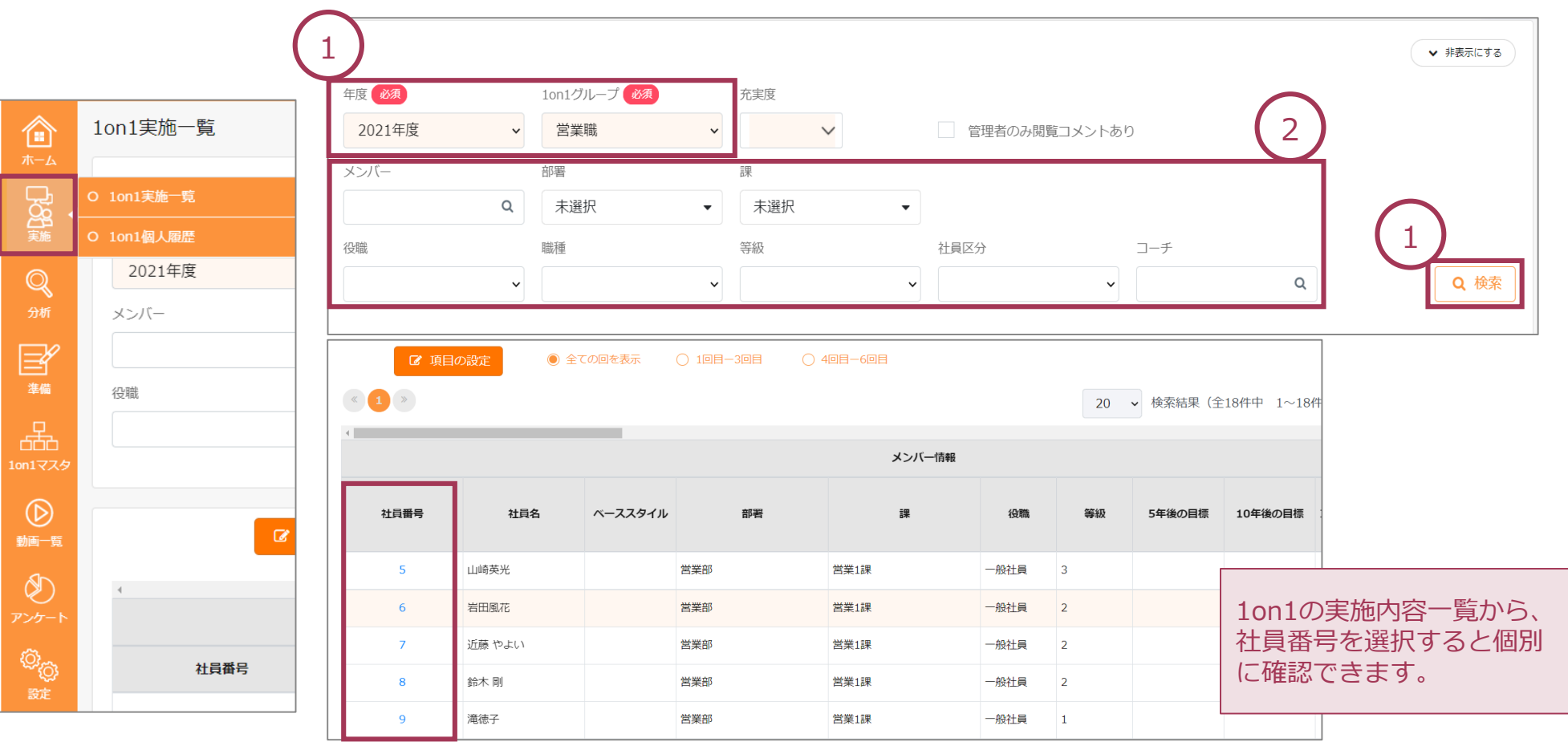

### 1on1実施内容を個別に確認する

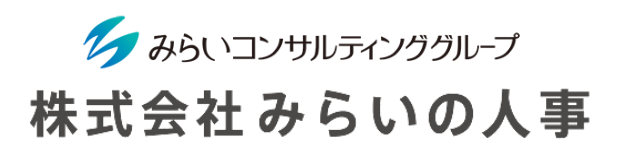

1on1の実施内容を個別に確認することができます。「実施」より「1on1個人履歴」をクリックしてください。

- ① 「年度」「メンバー名」を選択し、「検索」をクリックしてください。
- ② 選択した「メンバー」の当年度の「1on1シート」が表示されます。Excelとしてダウンロードすることもできます。

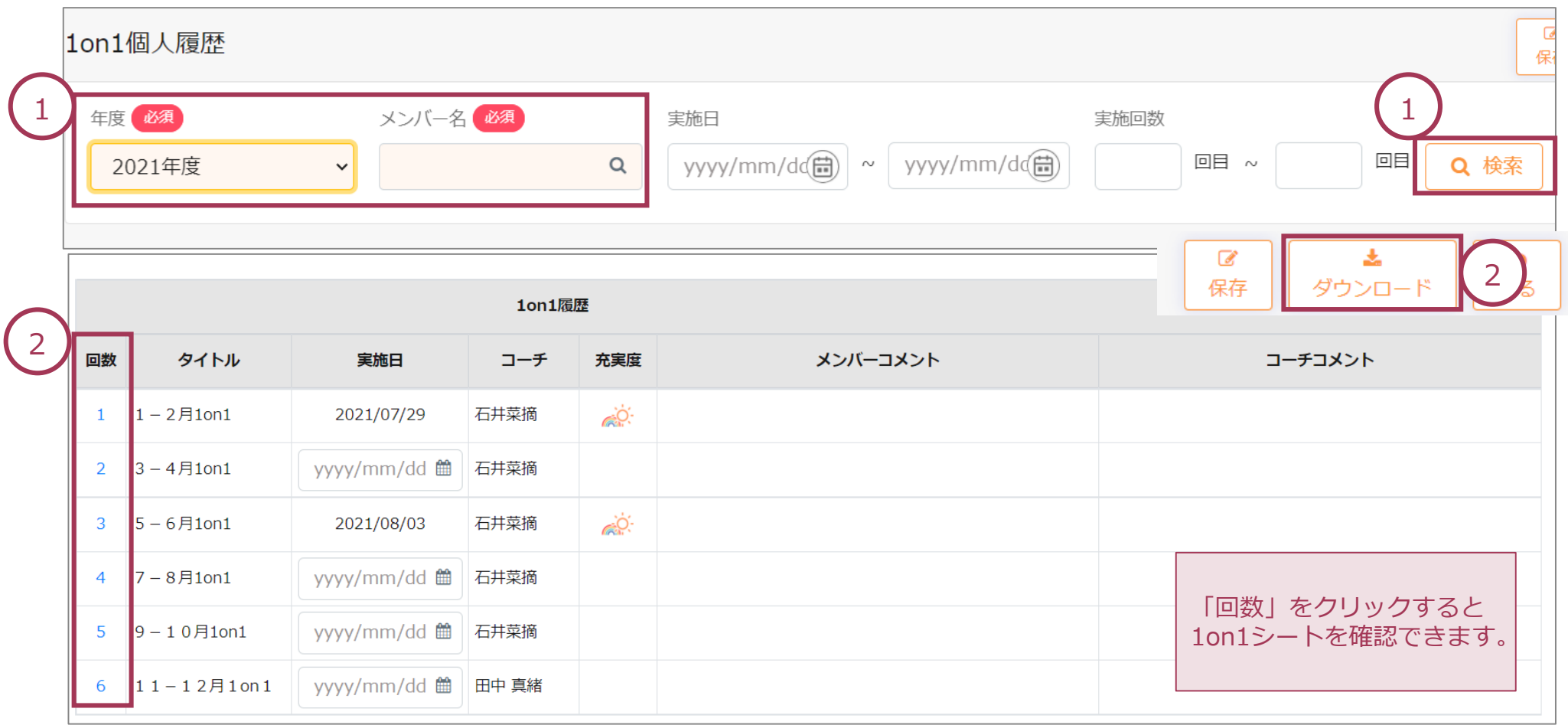

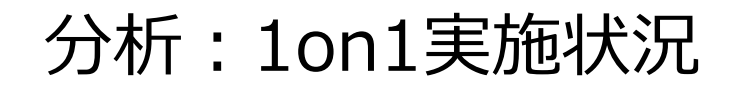

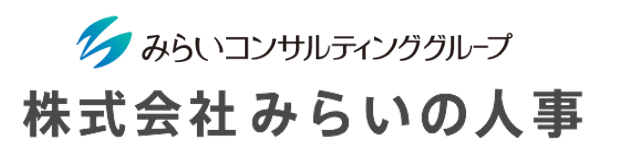

1on1の実施状況を分析することができます。「分析」より「分析(1on1実施状況)」をクリックしてください。

- 「年度」を選択し、「検索」をクリックしてください。なお、「コーチ」「メンバー」「部署」等、細かく 検索することもできます。
- 分析結果が表示されます。また、「Excel出力」により、より細かく分析することもできます。

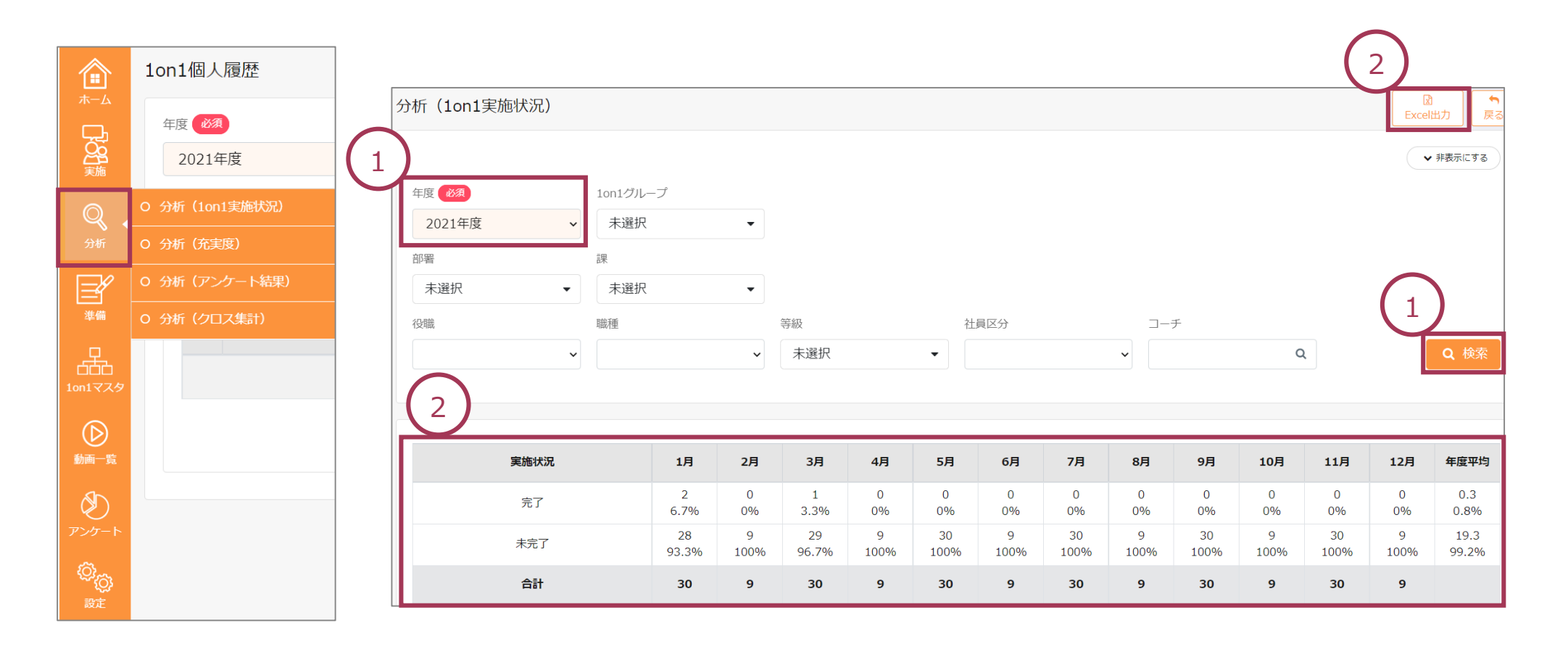

### 分析:充実度

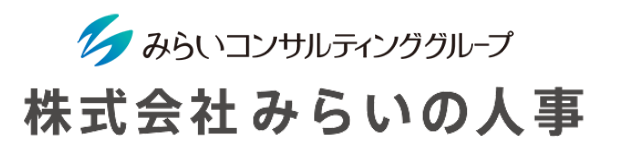

充実度を分析することができます。「分析」より「分析(充実度)」をクリックしてください。

- ① 「年度」「集計単位」を選択し、「検索」をクリックしてください。なお、「コーチ」「メンバー」「部署」等、 細かく検索することもできます
- ② 分析結果が表示されます。また、「Excel出力」により、より細かく分析することもできます。 ※ 5段階の充実度は、それぞれ10点・7.5点・5点・2.5点・0点と換算して平均点を算出します。

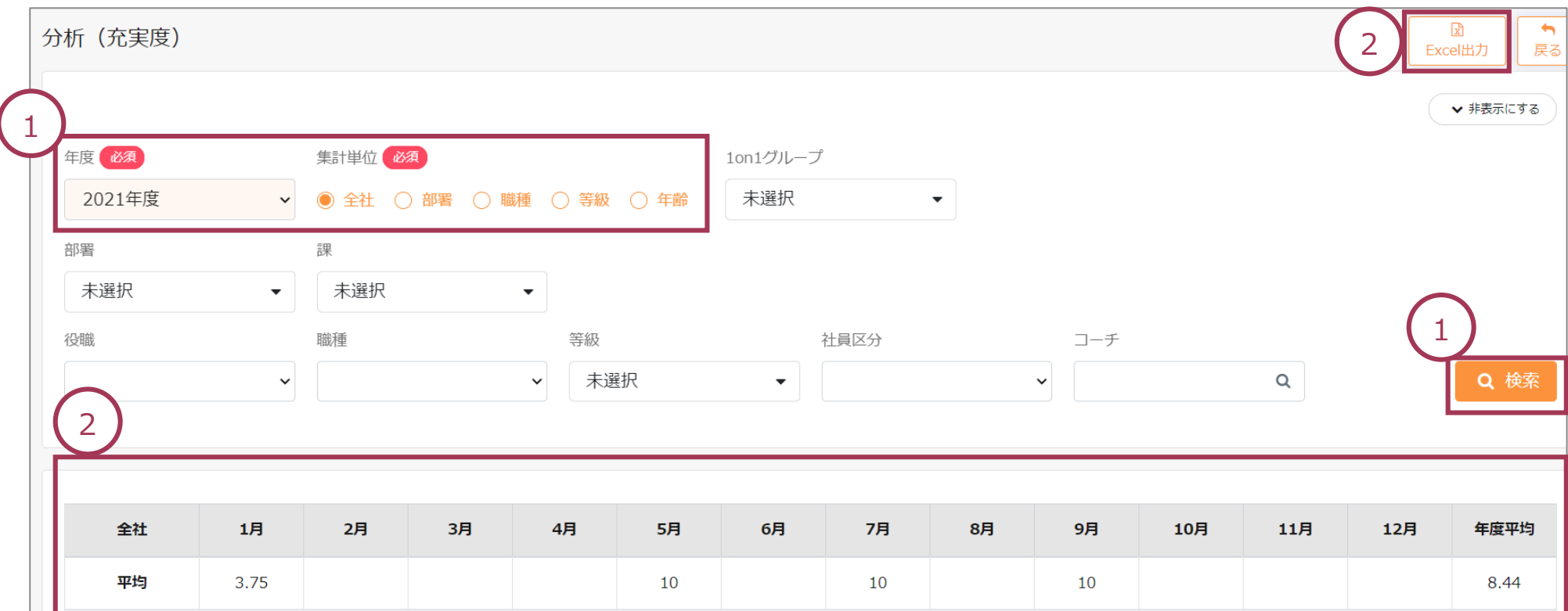

分析:アンケート結果

ク みらいコンサルティンググループ 株式会社みらいの人事

アンケート結果を分析することができます。「分析」より「分析(アンケート結果)」をクリックしてください。

- ① 「年度」「回答者」「対象」「集計単位」を選択し、「検索」をクリックしてください。 なお、「1on1グループ」「役職」「等級」等、細かく検索することもできます。
- ② 分析結果が表示されます。また、「Excel出力」により、より細かく分析することもできます。

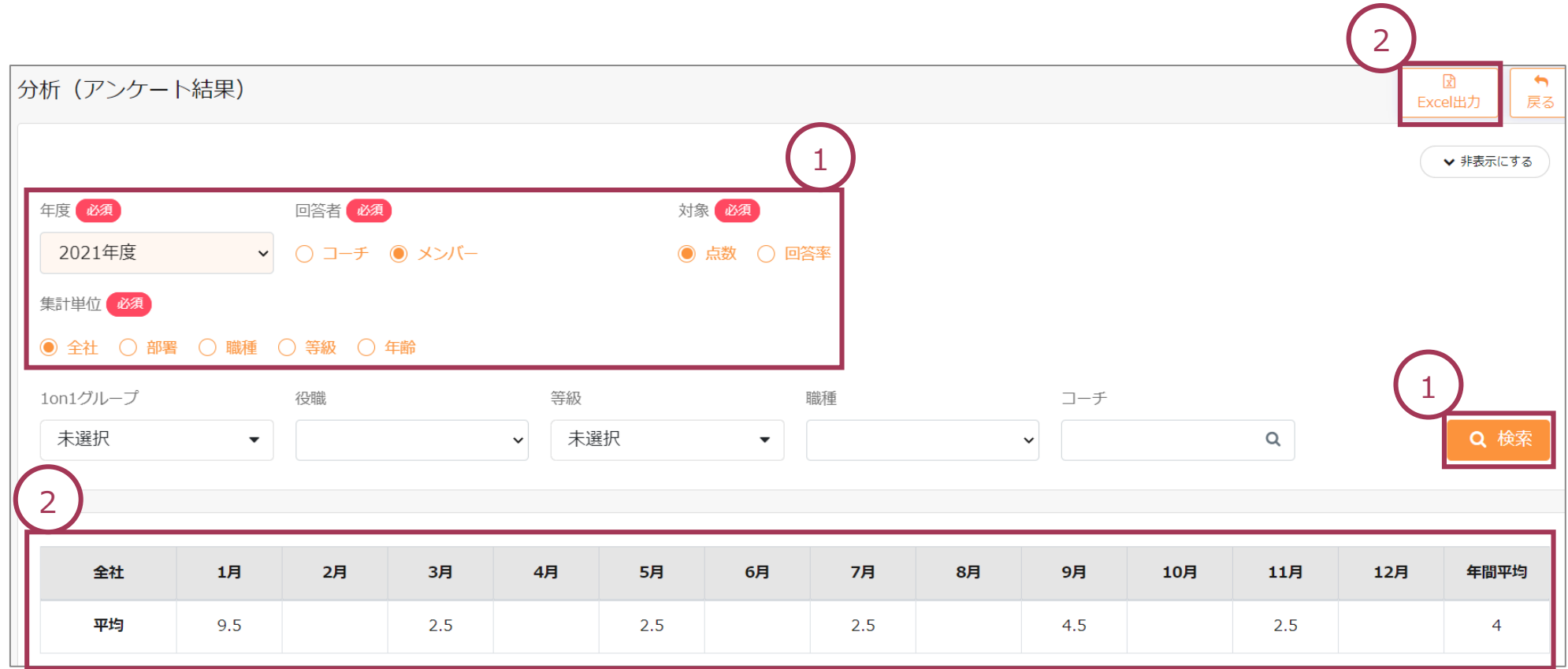

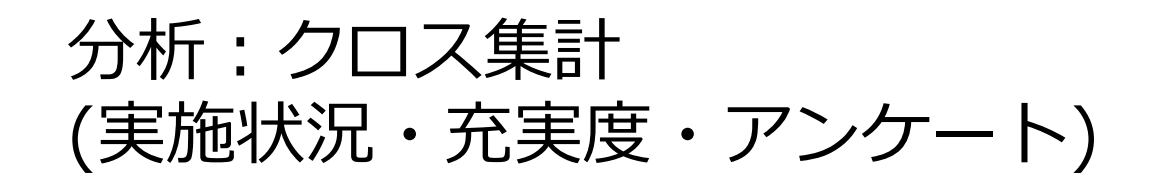

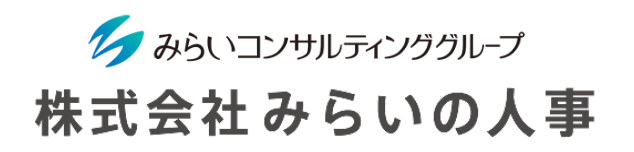

1on1の実施状況をクロス集計することができます。「分析」より「分析(クロス集計) | をクリックしてください。

- ① 「年度」「組み合わせ」を選択し、「検索」をクリックしてください。なお、「1on1グループ」「役職」「等級」 等、細かく検索することもできます。
- ② 分析結果が表示されます。また、「Excel出力」により、より細かく分析することもできます。

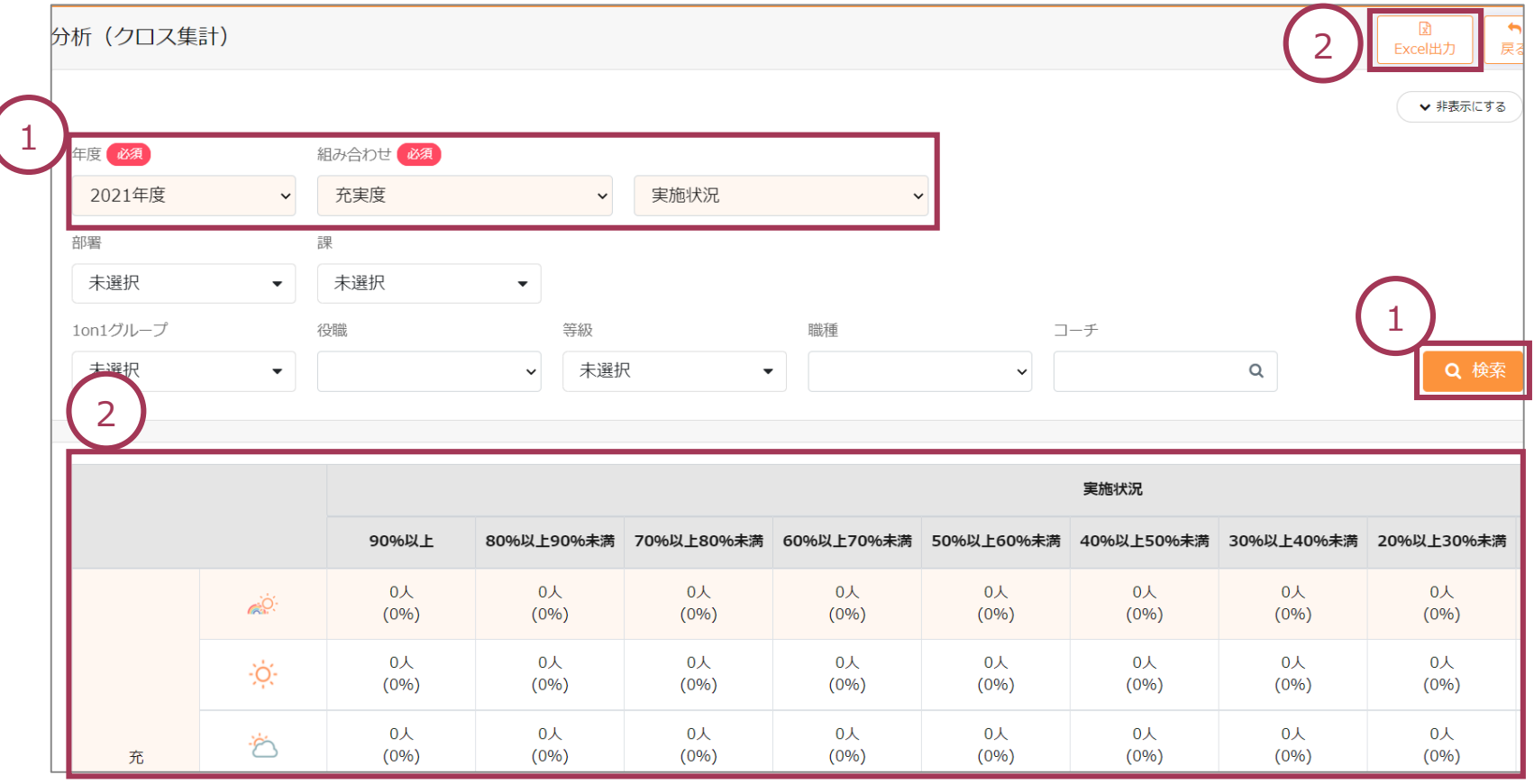

#### アンケート結果を一覧で確認する

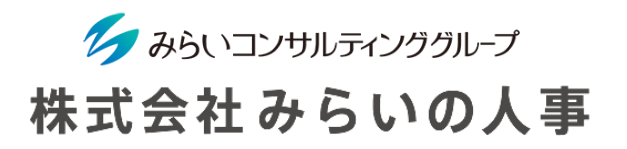

1on1のアンケート結果を一覧で確認することができます。 「アンケート」より「アンケート一覧」をクリックしてください。

- ① 「年度」「アンケートタイプ」を選択し、「検索」をクリックしてください。なお、「グループ」「役職」「等 級」等、細かく検索することもできます。
- ② アンケート一覧が表示されます。また、「ダウンロード」により、個別のアンケート結果を確認することができま す。

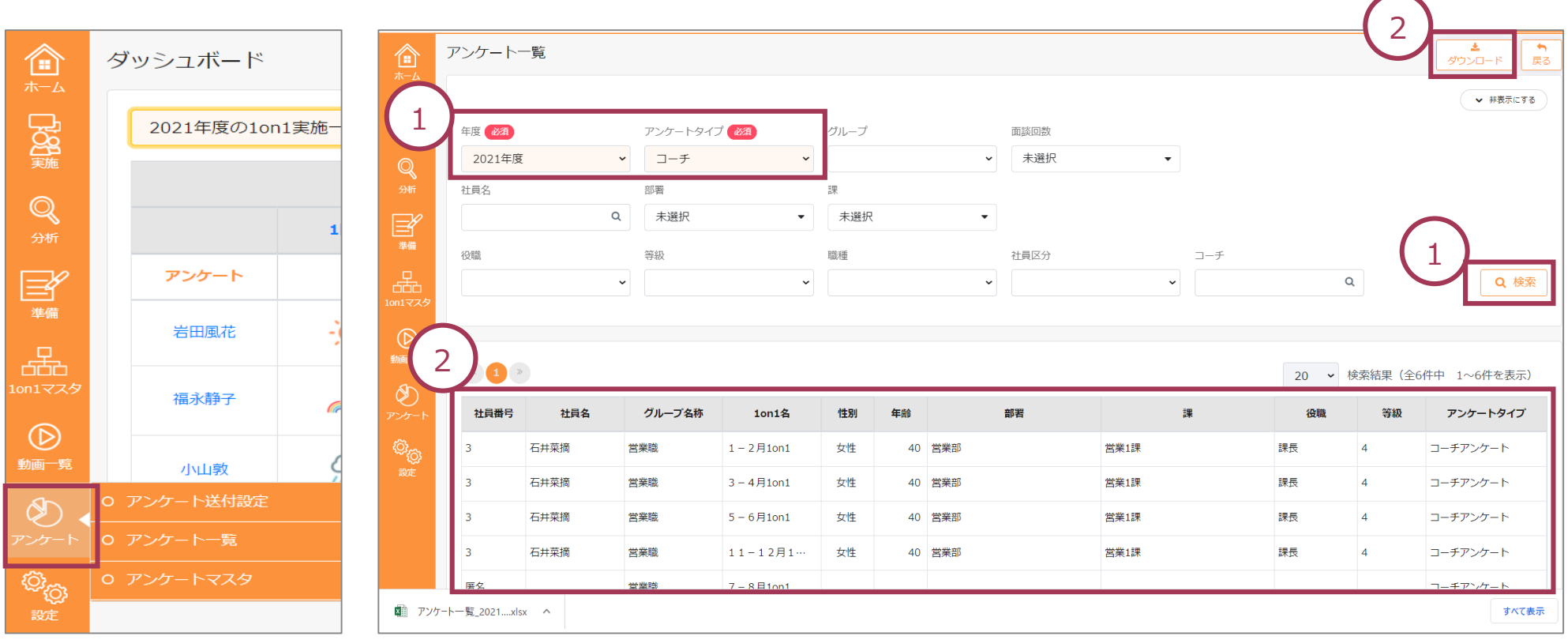